# DIVA USB

*User's Guide*

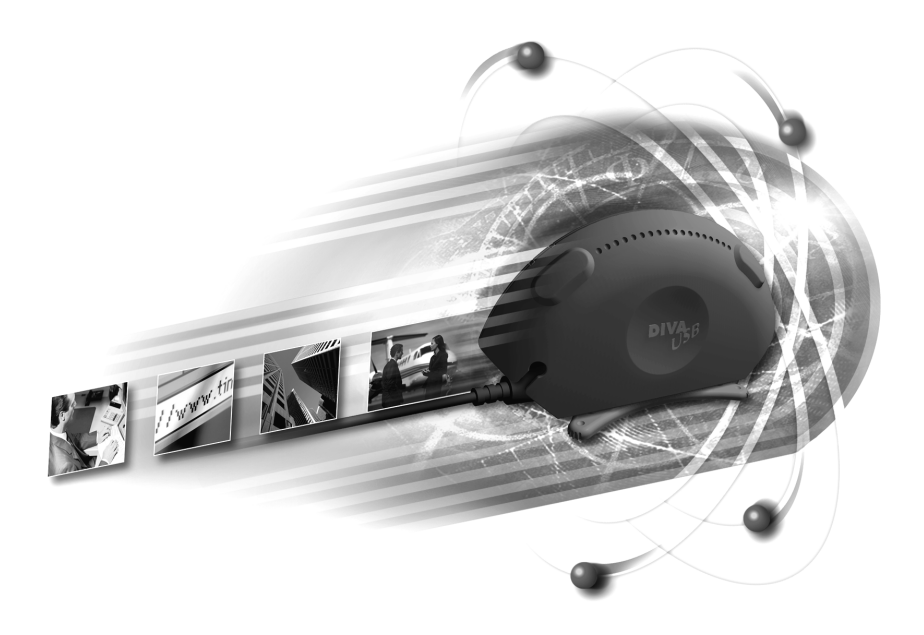

 *DIVA USB Benutzerhandbuch Guide d'utilisation de la carte DIVA USB DIVA USB Gebruikershandleiding*

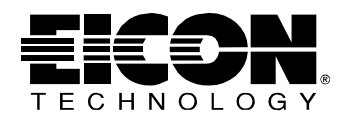

### **Second Edition (October 1999) 206-284-02**

DIVA ISDN and Eicon Technology are registered trademarks of Eicon Technology Corporation.

Microsoft and Windows are registered trademarks of Microsoft Corporation.

Adobe and Acrobat are registered trademarks of Adobe Systems Incorporated.

CompuServe is a registered trademark of CompuServe Incorporated.

All other brand and product names are trademarks or registered trademarks of their respective owners.

Changes are periodically made to the information herein; these changes will be incorporated into new editions of the publication. Eicon Technology may make improvements and/or changes in the products and/or programs described in this publication at any time.

If you wish to make comments about your Eicon Technology DIVA USB adapter or the corresponding software, address them by E-mail to: diva@eicon.com

If you wish to make comments about this publication, address them by E-mail to: techpub@eicon.com

To contact Eicon Customer Support, refer to the 'Customer Services' section in this manual.

Eicon Technology may use or distribute whatever information you supply in any way it believes appropriate without incurring any obligations to you.

Copyright©1999 Eicon Technology Corporation. All rights reserved, including those to reproduce this publication or parts thereof in any form without permission in writing from Eicon Technology Corporation.

#### **EICON TECHNOLOGY CORPORATION SINGLE USER LICENSE AGREEMENT FOR USE OF SOFTWARE**

This is a legal agreement between you, the end user, and Eicon Technology Corporation ('Eicon Technology'). You should carefully read the following terms and conditions before installing this software. Installing the software indicates your acceptance of these terms and conditions. You assume responsibility for the selection of the program to achieve your intended results, and for the installation, use, and results obtained from the program.

#### **Copyright**

The software to be installed and documentation are owned by Eicon Technology and its suppliers and are protected by copyright laws and international treaty provisions. Therefore, you must treat the software like any other copyrighted material except as expressly permitted in this license agreement.

#### **License**

Under the terms and conditions of this license agreement:

- The software may be used only in conjunction with a legally acquired Eicon Technology ISDN adapter;
- You may make as many copies of the Eicon Technology software components and documentation as you wish for your own personal use;
- You may not redistribute the Eicon Technology software components or documentation without prior written permission from Eicon Technology;
- You may use the additional application software provided by Eicon Technology's suppliers with the Eicon Technology ISDN adapter with which these applications were originally sold. You may not copy or redistribute these applications without prior written permission from the associated supplier;
- You may transfer the software, documentation and license to another party if the other party agrees to accept the terms and conditions of this agreement. If you transfer the software and documentation you must at the same time either transfer all copies whether in printed or machine readable form to the same party or destroy any copies not transferred to that party;
- You may not rent or lease the software. You may not reverse engineer, decompile or disassemble the software. You may not use, copy, modify, or transfer the software and documentation, or any copy, in whole or in part, except as expressly provided for in this license agreement;
- If you transfer possession of any copy of the software or documentation to another party in any way other than that which is expressly permitted in this license agreement, your license is automatically terminated.

#### **Term**

The license is effective until terminated. You may terminate it at any time by destroying the software program and documentation together with all copies, modifications and merged portions in any form. It will also terminate upon conditions set forth elsewhere in this agreement or if you fail to comply with any term or condition of this agreement.

You agree upon such termination to destroy the program and documentation together with all copies thereof, modifications and merged portions in any form.

#### **U.S. Government Restricted Rights**

The program and documentation are provided with RESTRICTED RIGHTS. Use, duplication, or disclosure by the Government is subject to restrictions as set forth in subparagraph (c)(1)(ii) of The Rights in Technical Data and Computer Software clause at DFARS 252.227-7013 or in subparagraphs (c)(1) and (2) of the Commercial Computer Software -- Restricted Rights at 48 CFR 52.227-19, as applicable.

Contractor/Manufacturer is: Eicon Technology Corporation 9800 Cavendish Blvd., Montreal, Quebec, H4M 2V9.

#### **Limited Warranty (Software)**

The only warranty Eicon Technology makes is that the medium on which the program is recorded will be replaced without charge if Eicon Technology, in good faith, determines that it was defective in materials or workmanship and if returned to your supplier with a copy of your receipt within ninety (90) days from the date you purchased it. Eicon Technology offers no warranty for your reproduction of the program. This limited warranty is void if failure of the program has resulted from accident, misuse, abuse or misapplication.

Eicon Technology's entire liability and your exclusive remedy shall be repair or replacement of the program that does not meet the above limited warranty. Any replacement program will be warranted for the remainder of the original warranty period.

#### **Limited Warranty (Hardware)**

Eicon Technology warrants to the original purchaser of this Eicon Technology hardware product that it is to be in good working order for a period of five (5) years from the date of purchase from Eicon Technology or an authorized Eicon Technology dealer. Should this product, in Eicon Technology's opinion, fail to be in good working order at any time during this five year warranty period, Eicon Technology will, at its option, repair or replace this product at no additional charge except as set forth below. Repair parts and replacement products will be furnished on an exchange basis and will be either reconditioned or new. All replaced parts and products become property of Eicon Technology. This limited warranty does not include service to repair damage to the product resulting from accident, disaster, misuse, abuse, or non-authorized alterations, modifications, and/or repairs.

Products requiring limited warranty service during the warranty period should be delivered to Eicon Technology with proof of purchase. If the delivery is by mail, you agree to insure the product or assume the risk of loss or damage in transit. You also agree to prepay shipping charges to Eicon Technology and to use the original shipping container or equivalent.

#### **No Other Warranties (Hardware and Software)**

EICON TECHNOLOGY DISCLAIMS ALL OTHER WARRANTIES, EITHER EXPRESS OR IMPLIED, INCLUDING BUT NOT LIMITED TO IMPLIED WARRANTIES OF MERCHANTABILITY, FITNESS FOR A PARTICULAR PURPOSE, LATENT DEFECTS AND NON-INFRINGEMENT, WITH RESPECT TO THE HARDWARE, PROGRAM, AND THE ACCOMPANYING DOCUMENTATION. THIS LIMITED WARRANTY GIVES YOU SPECIFIC LEGAL RIGHTS. YOU MAY HAVE OTHERS, WHICH MAY VARY FROM PROVINCE TO PROVINCE OR FROM STATE TO STATE.

#### **No Liability For Consequential Damages**

IN NO EVENT SHALL EICON TECHNOLOGY OR ITS SUPPLIERS BE LIABLE FOR ANY DAMAGES WHATSOEVER (INCLUDING, WITHOUT LIMITATION, DAMAGES FOR LOSS OF BUSINESS PROFITS, BUSINESS INTERRUPTION, LOSS OF BUSINESS INFORMATION OR OTHER PECUNIARY LOSS AND INDIRECT, SPECIAL, CONSEQUENTIAL, INCIDENTAL, ECONOMIC OR PUNITIVE DAMAGES ARISING OUT OF THE USE OF OR INABILITY TO USE THIS PRODUCT, EVEN IF EICON TECHNOLOGY OR ITS SUPPLIERS HAVE BEEN ADVISED OF THE POSSIBILITY OF SUCH DAMAGES). BECAUSE SOME JURISDICTIONS DO NOT ALLOW THE EXCLUSION OR LIMITATION OF LIABILITY FOR CONSEQUENTIAL OR INCIDENTAL DAMAGES, THE PRECEDING LIMITATION MAY NOT APPLY TO YOU IF YOU LIVE IN ONE OF THOSE JURISDICTIONS.

#### **Third-Party Software**

In addition to the above-mentioned restrictions on liability, Eicon Technology emphasizes that it shall be responsible for absolutely no liability for any damage caused by or malfunction of software licensed from third parties. Third-party software (including the bonus software) is provided to you on a strictly AS IS basis. Eicon Technology makes absolutely no representations and provides no warranties whatsoever for third-party software and explicitly does not warrant that third-party software is Year 2000 compliant.

## **English**

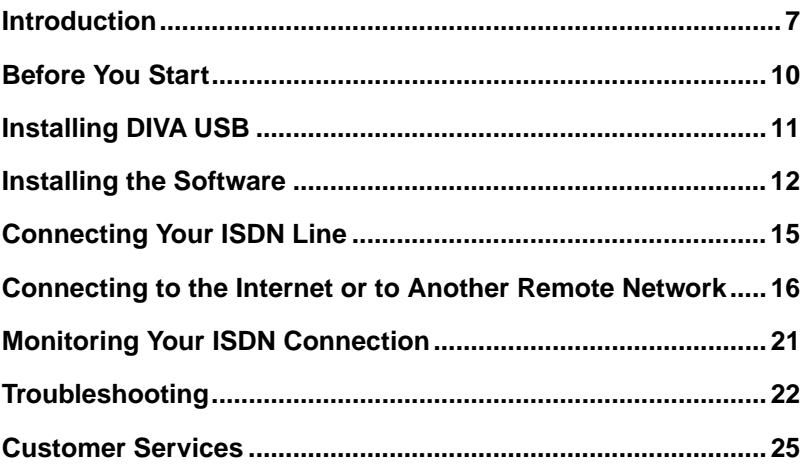

### **Deutsch**

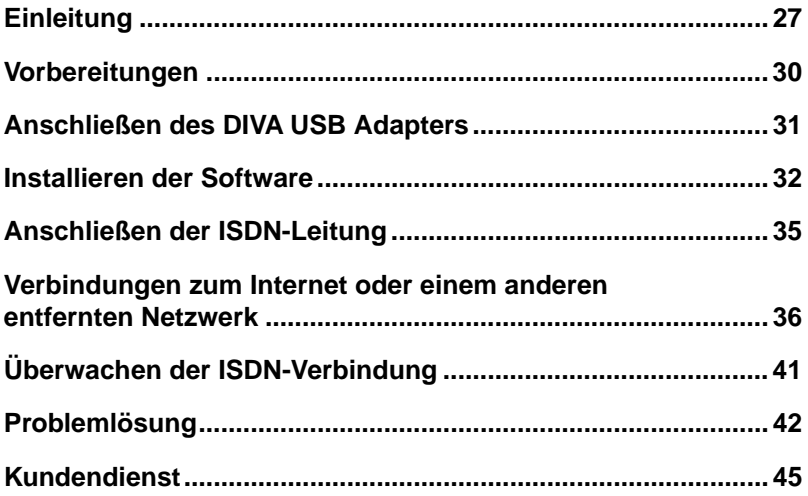

## **Français**

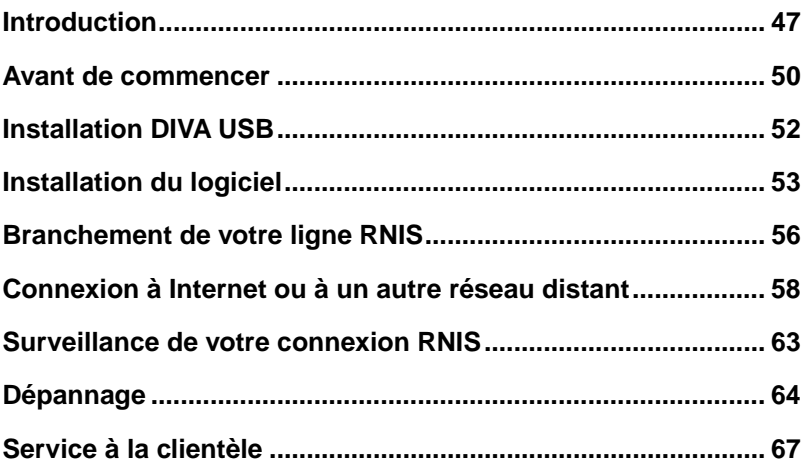

### **Nederlands**

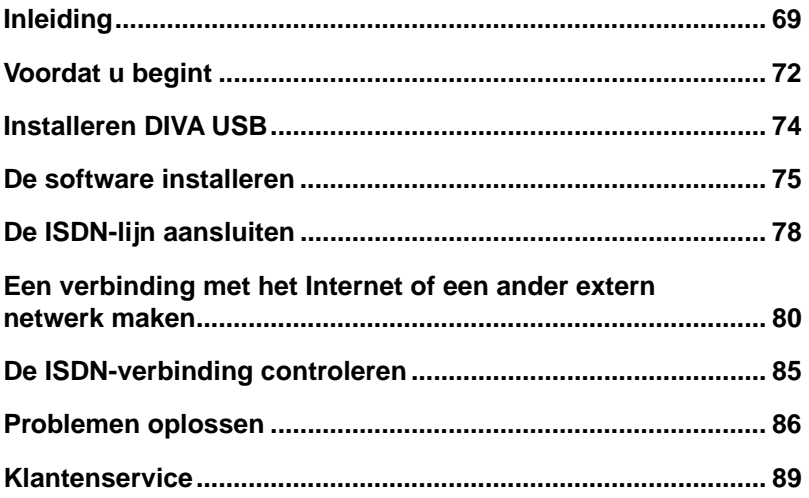

### <span id="page-6-0"></span>**Introduction**

This User's Guide describes how you can quickly install and use your DIVA USB adapter and the corresponding software under Windows®98. In just a short time, you should be ready to connect to the Internet or to another remote network over ISDN.

DIVA USB can be installed on any desktop or notebook computer that has a Universal Serial Bus (USB) interface. You plug DIVA USB directly into the USB interface, which means that you install DIVA USB without opening or powering off your computer. Moreover, DIVA USB supports hot-plugging, so you do not have to reboot your computer after connecting DIVA USB.

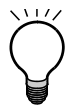

**Important:** DIVA USB has been tested and found to comply with the Electromagnetic compatibility, Safety and Network connection regulations. You can read the regulatory information in the online DIVA Client Adapters Technical Information document\* before installing and using your DIVA USB.

\* See the next section for information on viewing online documentation.

#### <span id="page-6-1"></span>**Browsing the DIVA Client Software Suite CD-ROM**

The DIVA Client Software Suite's user interface provides a way for you to browse the contents of the CD-ROM. From the CD-ROM's 'Welcome' screen, you can view the online documentation or the 'Help Web', or install the bonus software.

#### **To browse the CD-ROM:**

- **1.** Insert the DIVA Client Software Suite CD-ROM into your CD-ROM drive.
- **2.** From the Windows taskbar, click 'Start > Run'.
- **3.** In the 'Run' dialog box, type  $D:\S TART. EXE$  (where D is your CD-ROM drive letter).

Click 'OK'.

**4.** From the DIVA Client Software Suite 'Welcome' screen:

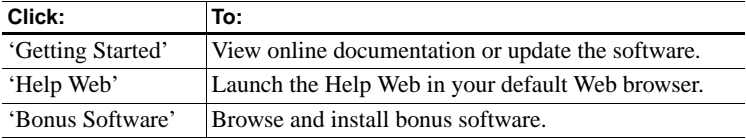

#### **Online documentation**

The DIVA Client Software Suite CD-ROM includes documents in Adobe<sup>®</sup> Acrobat® portable document format (PDF):

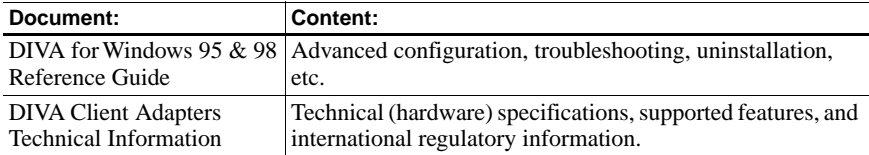

If you want to use any of the documents during the installation, print the required pages before you start.

The DIVA Client Software Suite CD-ROM also includes a readme file, which contains information that was not available when this guide was printed.

#### **Help Web**

The Eicon Technology Help Web, included on the DIVA Client Software Suite CD-ROM, contains useful troubleshooting information. If you have problems with your DIVA USB and software, try the suggestions listed on the Help Web.

If you have Internet access, you can view the most up-to-date version of the Help Web at **http://www.eicon.com/support/ema**.

#### <span id="page-7-0"></span>**Bonus software**

For your convenience, bonus software applications are included on the DIVA Client Software Suite CD-ROM. These applications can be used with DIVA USB and include a web browser, FTP software, and many others. Install DIVA USB before installing bonus software.

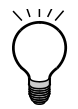

**Important:** Eicon Technology provides technical support for RVS-COM Lite only. If you need technical support for any other bonus software application, contact the vendor of the software.

#### **RVS-COM Lite**

Some versions of DIVA USB include RVS-COM Lite and an associated license key number. The license key number is located on the sleeve of the DIVA Client Software Suite CD-ROM. If your CD-ROM does not include the key, you cannot install RVS-COM Lite. You will be prompted to enter the license key number during the RVS-COM Lite installation.

#### **The DIVA USB adapter**

Before you install DIVA USB, take a few minutes to identify its main components:

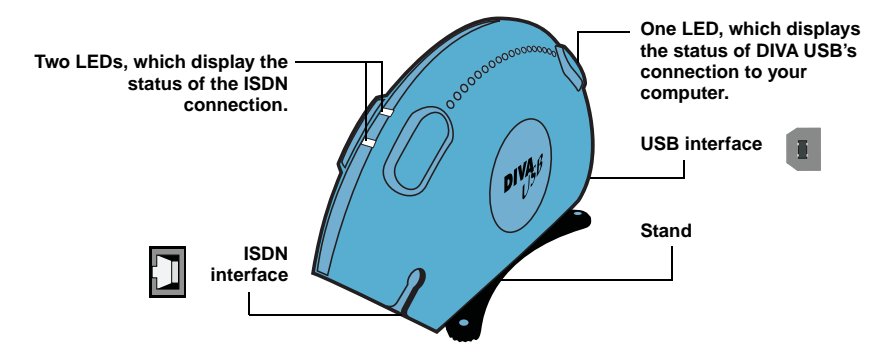

**Note:** The LEDs provide useful information, particularly when you need to diagnose a problem you might have with your connection. For more information about the LEDs, see ['Troubleshooting' on page 22](#page-21-0).

#### **How to proceed with the installation**

- **1.** Make sure you have all the items you need, as listed on [page 10.](#page-9-0)
- **2.** Install DIVA USB, as described on [page 11](#page-10-0).
- **3.** Install the software, as described on [page 12](#page-11-0).
- **4.** Connect your ISDN line, as described on [page 15](#page-14-0).

### <span id="page-9-0"></span>**Before You Start**

Before you start, make sure you have the items you need for the installation:

<span id="page-9-1"></span>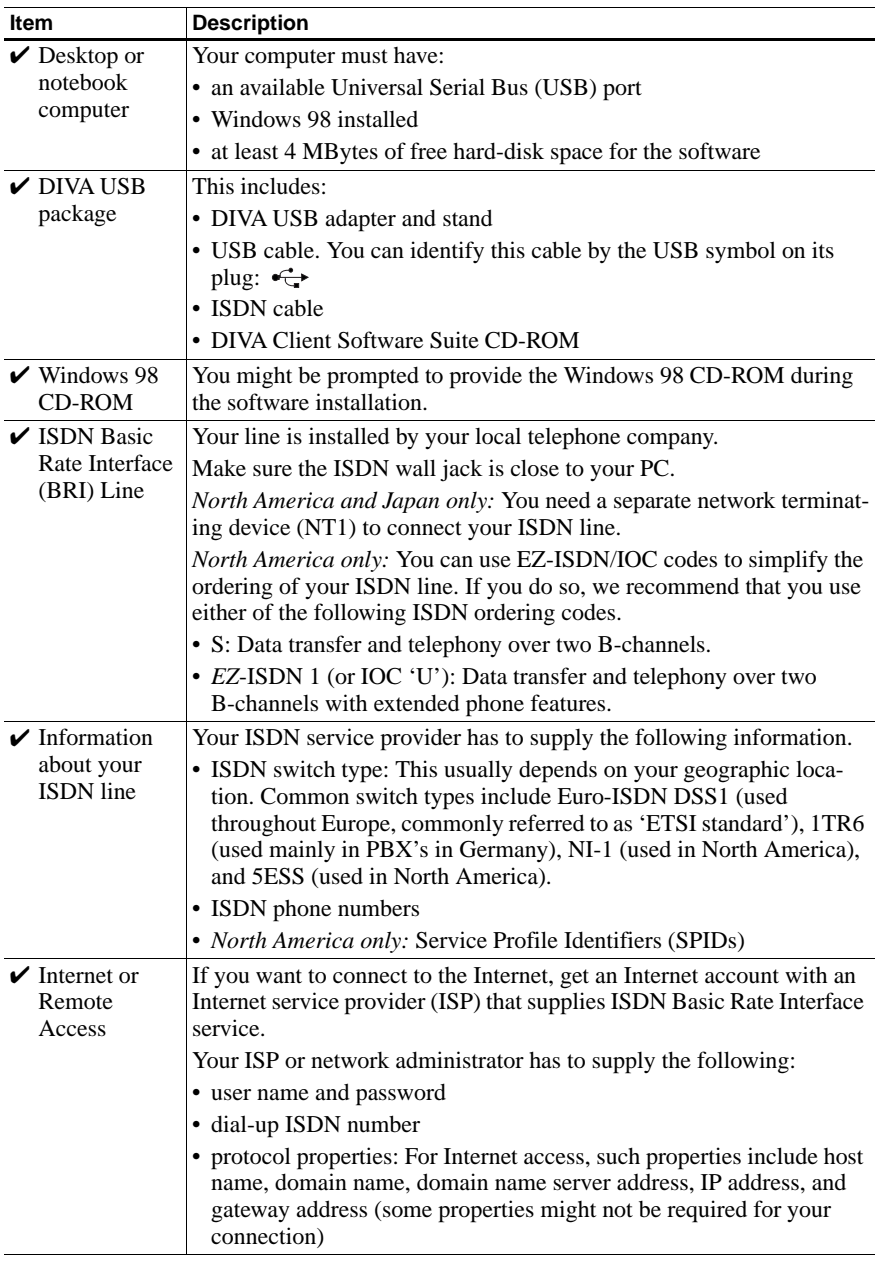

### <span id="page-10-0"></span>**Installing DIVA USB**

You can install DIVA USB on a desktop or notebook computer. Keep your computer on during the installation.

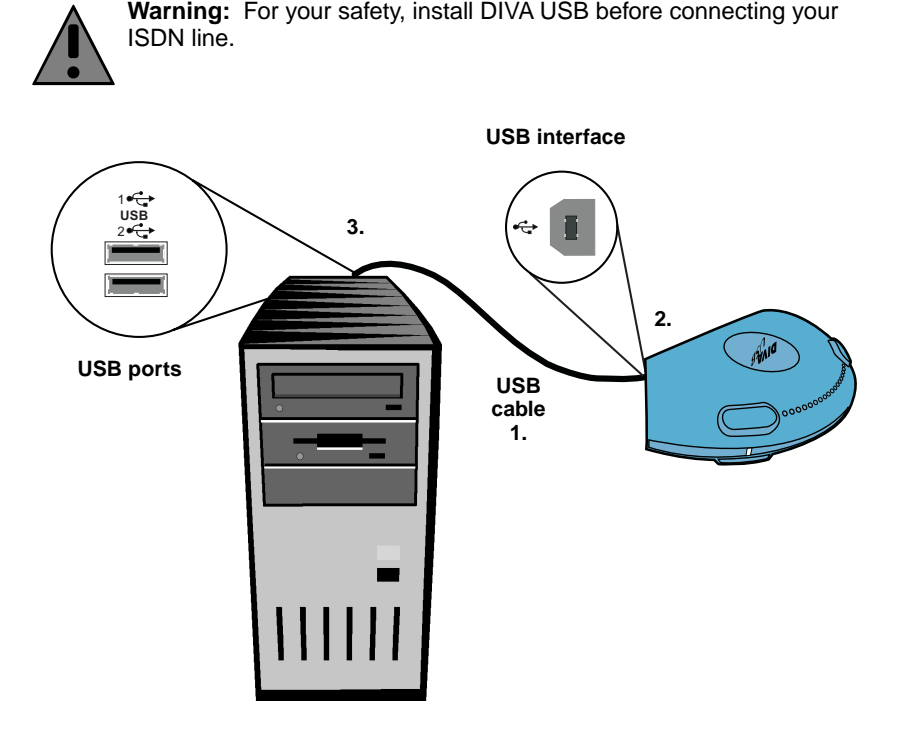

- **1.** Take the USB cable that came with DIVA USB. You can identify this cable by the USB symbol on its plug:  $\overrightarrow{C}$
- **2.** Plug one end of the USB cable into the adapter's USB interface.
- **3.** Plug the other end of the USB cable into any available USB port on your computer.

**What's Next?** DIVA USB is installed. You can now install the software (DIVA for Windows 95 & 98), as described on [page 12.](#page-11-0)

### <span id="page-11-0"></span>**Installing the Software**

Before you start, make sure you have your Windows 98 CD-ROM and information about your ISDN line (see ['Before You Start' on page 10](#page-9-0)).

#### **To install the software:**

- **1.** After you connect DIVA USB, the 'Add New Hardware Wizard' appears (which indicates that Windows found an 'Unknown Device'). Click 'Next'.
- **2.** In the displayed screen, do the following:

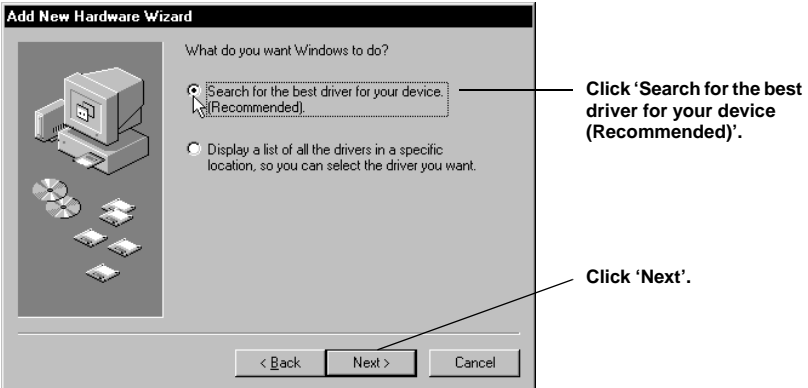

**3.** In the displayed screen, do the following:

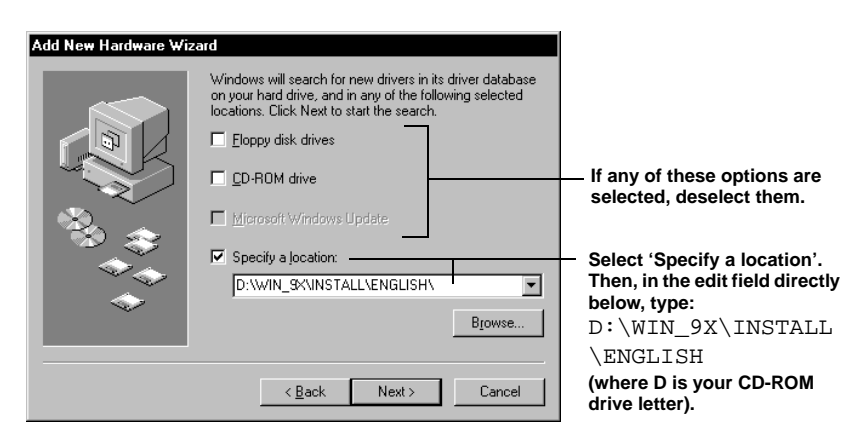

#### Click 'Next'.

Windows 98 identifies DIVA USB and the location of the drivers.

- **4.** Click 'Next' to install the drivers.
- **5.** Follow the on-screen instructions until the DIVA for Windows 95 & 98 installation wizard is displayed.
- **6.** In the DIVA for Windows 95 & 98 installation wizard, do the following:

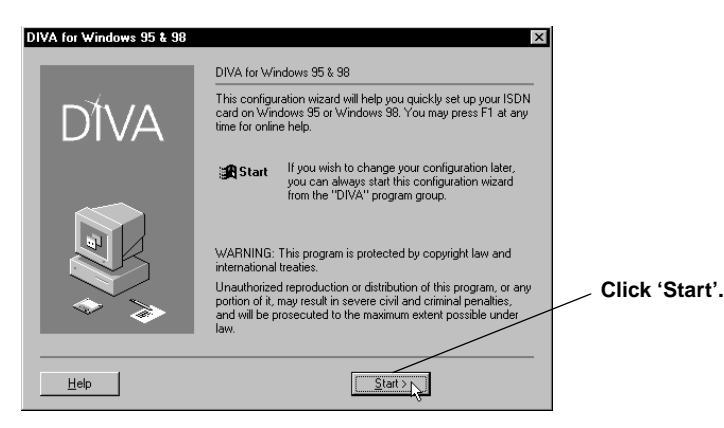

**7.** Select 'Express Setup'.

The Express Setup option allows you to quickly set up your ISDN connection. For information on the 'Custom Setup', refer to the online DIVA for Windows 95 & 98 Reference Guide.

Click 'Next'.

**8.** Select the 'Switch Type'. Use the switch type specified by your ISDN service provider (some service providers refer to the switch type as 'ISDN D-Channel protocol').

In general:

- In Europe, select 'DSS1 (EuroISDN)' (commonly referred to as ETSI standard).
- In North America, select 'North America Auto-detect'.

Click 'Next'.

**9.** Enter the ISDN phone numbers (excluding the area code) specified by your ISDN service provider. Enter each number directly, without spaces or hyphens.

**Note:** If you do not plan to receive calls (that is, if you plan to make outgoing calls only), then you do not have to enter ISDN phone numbers.

- **10.** *North America only:* Enter the corresponding SPIDs (Service Profile Identifiers) specified by your ISDN service provider. Enter each number directly, without spaces or hyphens. Depending on your switch type, you have to enter either one or two SPID numbers for your ISDN line.
- **11.** Click 'Next'.
- **12.** Finally, a screen summarizing the configuration is displayed. If you kept all the default values, the following items are installed:
	- Eicon channel 0 and Eicon channel 1 (one device for each B-channel).
	- V.120 modem (this modem is used to connect to CompuServe<sup>®</sup> and certain remote sites over ISDN).
	- CAPI 2.0 is installed (CAPI 2.0 allows you to use ISDN applications that require a CAPI driver). You should make sure that this item appears if you want to use RVS-COM, which requires a CAPI driver.
- **13.** Click 'Finish'.

The setup program copies files to your computer.

**14.** *If you are prompted for the 'Setup' disk:* Click 'OK'. Make sure that the DIVA Client Software Suite CD-ROM is in your CD-ROM drive. In the 'Copying Files' dialog box, type:

D:\WIN\_9X\INSTALL\ENGLISH

(where D is your CD-ROM drive letter).

Click 'OK'.

- **15.** *If you are prompted for your Windows 98 CD-ROM:* Insert your Windows 98 CD-ROM into your CD-ROM drive. Click 'OK'. If the 'Copying files' dialog box appears, type the path to the CD-ROM, then click 'OK'.
- **16.** In the 'Add New Hardware Wizard', click 'Finish'.
- **17.** If you are prompted to reboot your computer, click 'No'. You do not need to reboot your computer.

**What's Next?** The software is installed. You can now connect your ISDN line, as described on [page 15.](#page-14-0)

### <span id="page-14-0"></span>**Connecting Your ISDN Line**

In Europe and most countries outside of North America and Japan, connect DIVA USB directly to your ISDN line using the cable included with DIVA USB, as described below.

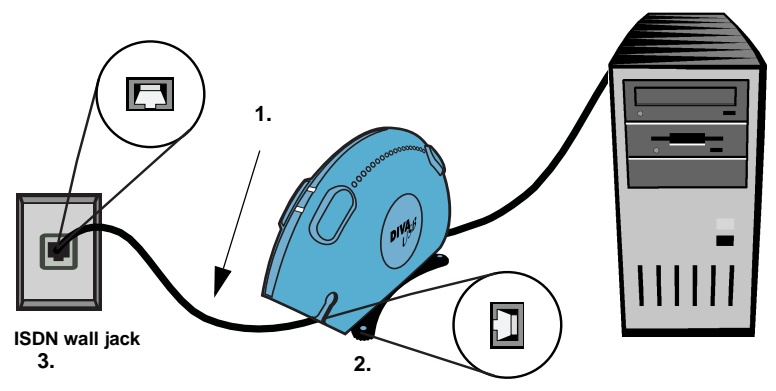

- **1.** Take the ISDN cable included with DIVA USB.
- **2.** Plug one end into DIVA USB.
- **3.** Plug the other end into the ISDN wall jack.

**Note:** In North America and Japan, you need a network terminating device (NT1) to connect your ISDN line. You can get an NT1 from Eicon Technology or from another supplier. For instructions on connecting your ISDN line with an NT1, refer to the documentation that came with your NT1.

#### **Testing Your Hardware and the ISDN Connection**

You should perform the following test to ensure that your DIVA USB, ISDN cable, and ISDN connection are working properly. To perform the test, you use the 'Line Check' tool, which was installed automatically when you installed the software.

#### **To use the 'Line Check' tool:**

- **1.** Click 'Start > Programs > DIVA > Line Check'. In the 'DIVA Line Check' window, click 'Start'.
- **2.** If everything is working properly, you get this message: 'SUCCESS! Line check test passed.'

If you get this message, you can proceed to set up a connection. Otherwise, if the message indicates that there is a problem, see ['Troubleshooting' on](#page-21-0)  [page 22](#page-21-0).

**3.** Click 'Finish'.

**What's Next?** You can connect to the Internet or to another remote network, as described on [page 16](#page-15-0); or you can install bonus software, as described on [page 7.](#page-6-1)

### <span id="page-15-0"></span>**Connecting to the Internet or to Another Remote Network**

This procedure describes how to connect to the Internet or to another remote network using Microsoft<sup>®</sup> Dial-Up Networking.

#### **To set up the connection:**

You only need to set up this connection once. After you set up the connection, follow the steps on [page 20](#page-19-0).

STEP 1: Install the protocols specified by your Internet service provider (ISP) or network administrator

**Note:** A protocol is a 'language' computers can use to communicate. Computers that need to communicate with each other must use the same protocol.

- **1.** Open the 'Network' dialog box: click 'Start > Settings > Control Panel'. Double-click the 'Network' icon.
- **2.** In the 'Network' dialog box, click the 'Configuration' tab.
- **3.** Check if the protocols specified by your ISP or network administrator are installed and can be used with DIVA USB:

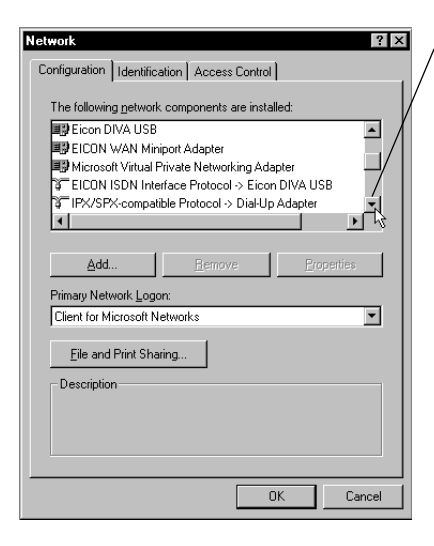

**Scroll to see the installed protocols.**

**Installed protocols that can be used with DIVA USB (the dial-up adapter) are displayed as follows:**

**where 'Protocol' is the required protocol. Protocol -> Dial-Up Adapter**

**To connect to the Internet or to a TCP/IP network, you need the TCP/IP protocol:**

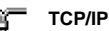

**TCP/IP -> Dial-Up Adapter**

**4.** If all the required protocols are listed, then they are installed. Click 'Cancel', then continue with ['Create the connection in Dial-Up Networking' on](#page-16-0)  [page 17](#page-16-0).

- **5.** If a required protocol is not listed, install it. To install a protocol:
	- In the 'Network' dialog box, click 'Add'.
	- In the 'Select Network Component Type' dialog box, double-click 'Protocol'.
	- In the 'Select Network Protocol' dialog box, select the required protocol.
	- Click 'OK'.
- **6.** Click 'OK' again to close the 'Network' dialog box.

<span id="page-16-0"></span>STEP 2: Create the connection in Dial-Up Networking

This creates a shortcut for dialing into the Internet or into the remote network.

- **1.** From the desktop, double-click the 'My Computer' icon.
- **2.** Double-click 'Dial-Up Networking'.

By default, Dial-Up Networking is installed with Windows 98. If, however, Dial-Up Networking does not appear in 'My Computer', you can install it from 'Add/Remove Programs' in the Control Panel. For more information, search the Windows 98 online help index for the topic 'Adding Windows components'. Note that Dial-Up Networking is in the 'Communications' component.

- **3.** If this is your first connection, click 'Next'. Otherwise, double-click 'Make New Connection'.
- **4.** In the 'Make New Connection' wizard, type a name for the connection. For example, you can type the name of your Internet service provider (ISP).
- **5.** From 'Select a device', select 'Eicon channel 0'.

Click 'Next'.

**6.** In 'Telephone number', enter the dial-up number of your ISP or the remote network.

Some ISPs provide different dial-up numbers for analogue modem access and ISDN access. Make sure you enter the number for ISDN access.

If necessary, modify the other fields in this screen.

Click 'Next'.

**7.** Click 'Finish'.

An icon for this connection is added to 'Dial-Up Networking'.

#### <span id="page-17-0"></span>STEP 3: Configure the connection

- **1.** If Dial-Up Networking is not open, open it: from the desktop, double-click the 'My Computer' icon. Double-click 'Dial-Up Networking'.
- **2.** Open the 'Properties' dialog box for your connection, as follows:

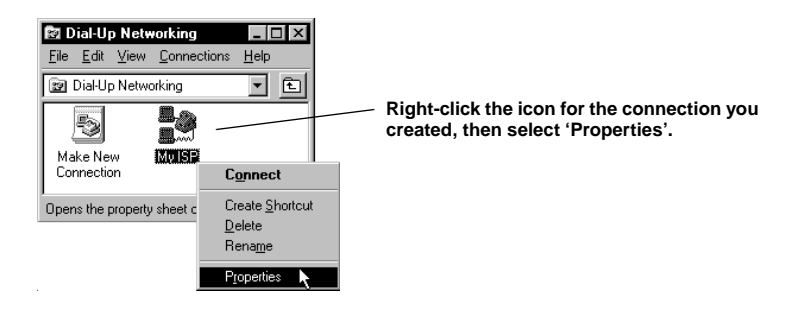

**3.** In the properties dialog box for your connection, click the 'Server Types' tab. Do the following:

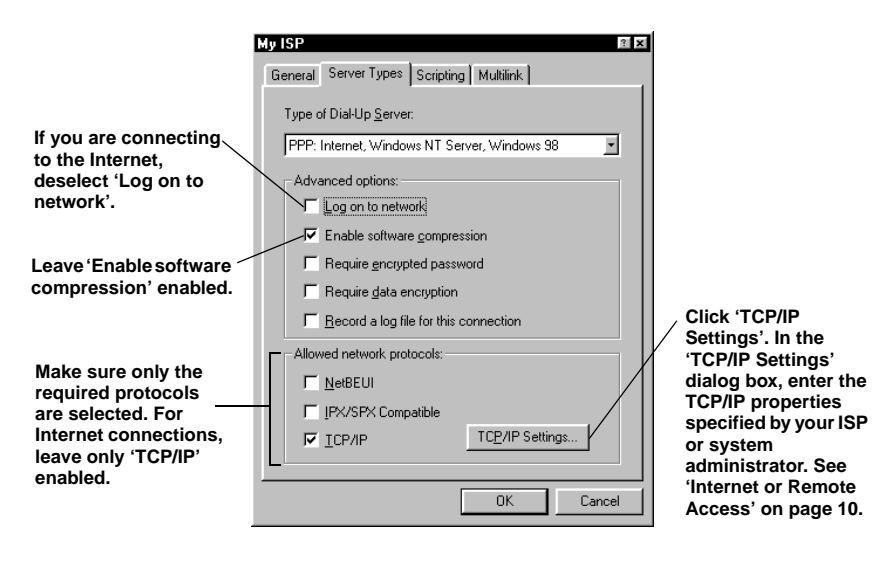

Click 'OK'.

#### STEP 4: Configure Multilink PPP (optional)

If your Internet service provider (ISP) or the remote server supports Multilink PPP, you can use both B-channels to attain a connection speed of 128 kbps.

**Note:** Since Multilink PPP uses both B-channels, the cost of your connection will increase.

**1.** In the 'Properties' dialog box for your connection, click the 'Multilink' tab. Do the following:

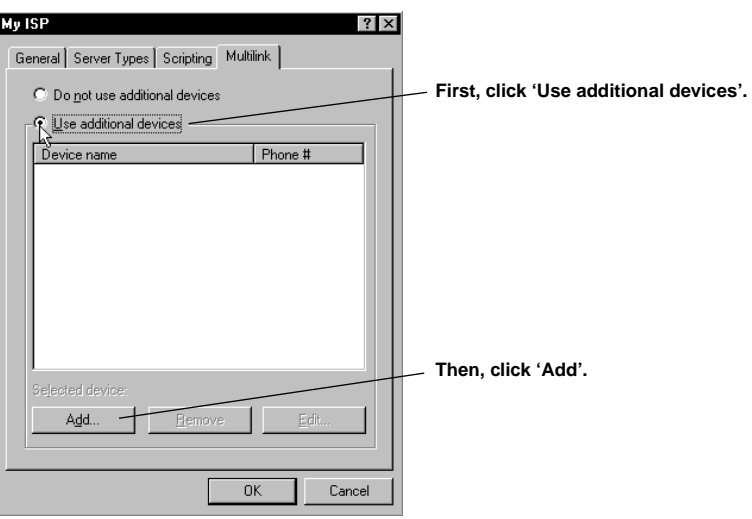

**2.** In the 'Edit Extra Device' dialog box, do the following:

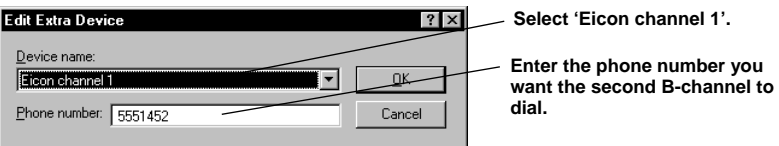

Click 'OK'.

**3.** In the dialog box for your connection, click 'OK'.

**What's Next?** You can now dial into the Internet or into another remote network, as described on [page 20](#page-19-0).

#### <span id="page-19-0"></span>**To dial into the Internet or into another remote network :**

After you have set up the connection to your Internet service provider (ISP) or the remote network as described in the previous procedures, you can connect. Follow these steps each time you want to connect.

If you plan to browse the Internet or check your email, make sure you have an installed web browser or email application. You can install Internet Explorer from the DIVA Client Software Suite CD-ROM (see ['Bonus software' on page 8\)](#page-7-0).

- **1.** From the desktop, double-click the 'My Computer' icon.
- **2.** Double-click 'Dial-Up Networking'.
- **3.** Double-click the icon for the connection you created.
- **4.** In the 'Connect To' dialog box, do the following:

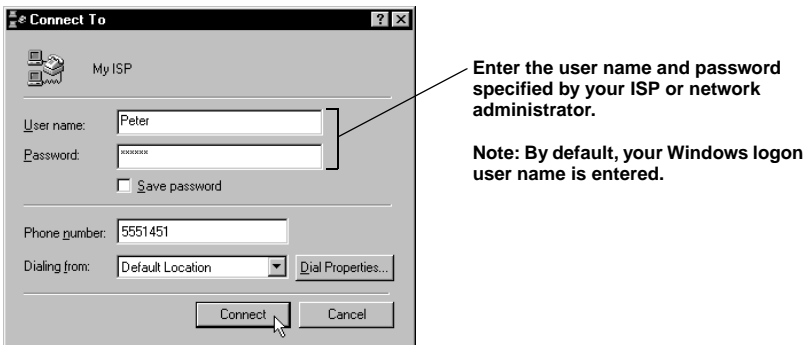

Click 'Connect'.

When the connection is established, the 'Connected to' dialog box appears.

**5.** You can now browse the Internet, check your email, etc.

#### **To disconnect:**

To disconnect, click 'Disconnect' in the 'Connected to' dialog box. If the 'Connected to' dialog box is minimized, double-click its icon from the system tray.

### <span id="page-20-0"></span>**Monitoring Your ISDN Connection**

The DIVA for Windows 95 & 98 'Monitor' shows the status of both B-channels at any time.

The 'Monitor' appears as an icon in the system tray, as shown:

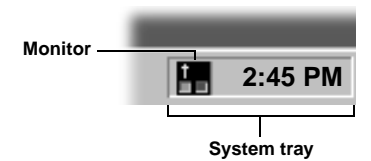

The two lights on the icon represent the status of your two B-channels, as described in the table below:

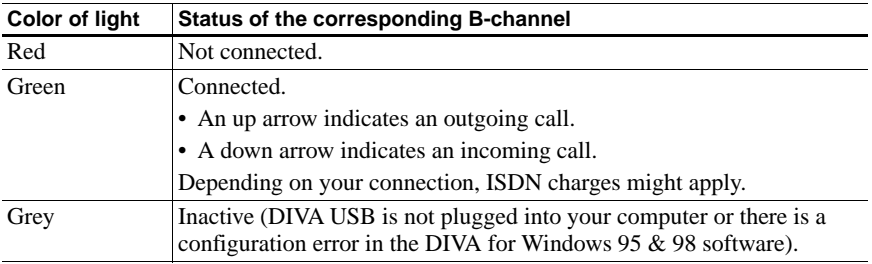

You can also view the status of the B-channels by placing your cursor over the 'Monitor' icon for a few seconds. A tooltip displays the status of both B-channels.

**Note:** The 'Monitor' is automatically loaded each time you start your computer.

### <span id="page-21-0"></span>**Troubleshooting**

If you are having problems with your DIVA USB, try the following tests, which are designed to help you diagnose and solve common problems.

**Note:** You should start with the first test, and continue with each subsequent test until you determine the problem. Following this order will ensure that you diagnose and solve the problem in the most efficient manner.

#### **Test 1: Check your hardware**

To check USB cabling and support, restart your computer, and check the status of the LED located along the top of DIVA USB, close to the end that is connected to your computer.

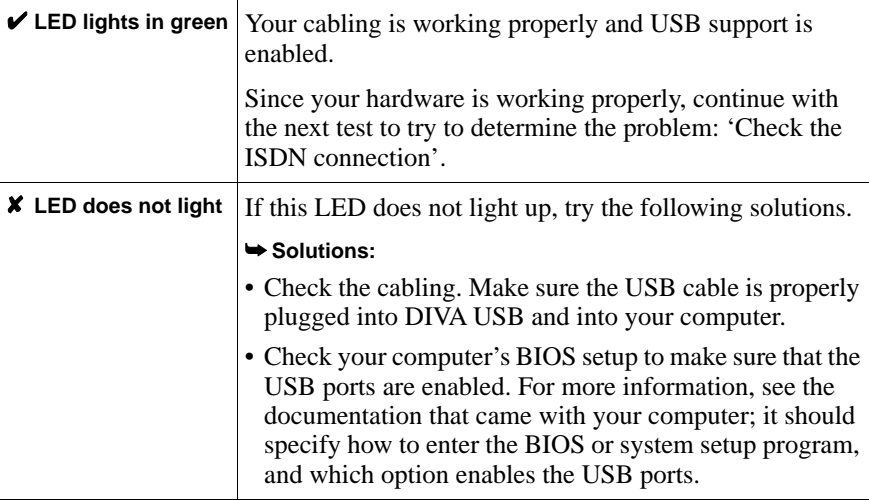

#### <span id="page-22-0"></span>**Test 2: Check the ISDN connection**

If your hardware is functioning properly, check your ISDN connection. To do so, attempt to connect (as described on [page 20\)](#page-19-0).

Then, check the status of the two LEDs located along the top of DIVA USB, close to the end that is connected to your ISDN line.

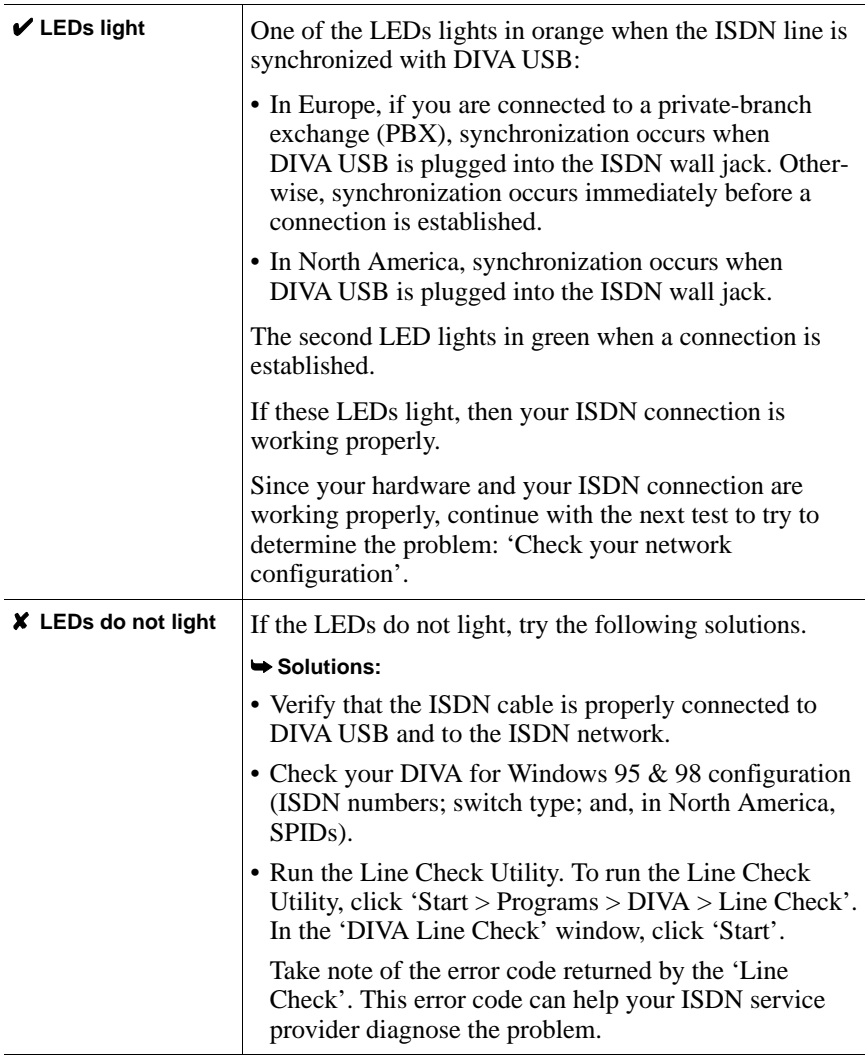

#### <span id="page-23-0"></span>**Test 3: Check your network configuration**

If your hardware and your ISDN connection are working properly, check the configuration of your connection. To do so, repeat the steps on [page 18.](#page-17-0)

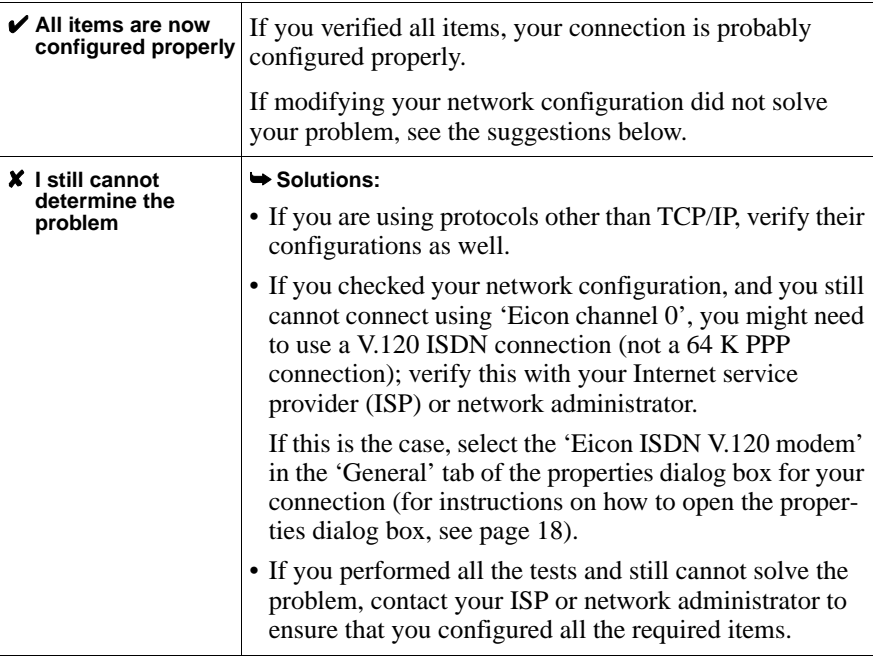

### <span id="page-24-0"></span>**Customer Services**

To obtain technical support for Eicon products, contact either Eicon Technology or your Eicon Technology supplier as indicated below. Please note that in some regions you can save time and long-distance charges by sending a description of your situation by fax. Customer Services personnel will then call you to provide a solution or to request additional information.

- In the United States, Central and South America, Western Canada (Manitoba westward), and the Atlantic Provinces (New Brunswick eastward), call our Dallas office at 972-417-5515 or send a fax marked 'Attn.: Customer Services' to 972-417-5610.
- In Eastern Canada (Ontario and Quebec), call our Montreal office at 514-745-5577 and ask for Customer Services, or send a fax marked 'Attn.: Customer Services' to 514-745-5502.
- In Europe, Russia, Iceland, Africa, and the Middle East, contact your Eicon Technology supplier.
- In these Asian and Pacific countries, call our Sydney office at +61-2-9919-7200 and ask for Customer Services, or send a fax marked 'Attn.: Customer Services' to +61-2-9929-6300: Australia, China, Hong Kong, India, Indonesia, Japan, Korea, Malaysia, New Zealand, Philippines, Singapore, Taiwan, Thailand, and Vietnam.

In any other region, contact the office or supplier closest to your location.

#### **World Wide Web**

Information about Eicon Technology products and services — including documentation and software updates — is available from our web site at **http://www.eicon.com**.

#### **ISDN Zone**

Visit our ISDN site at **http://www.isdnzone.com**, where you can pick up plenty of information concerning ISDN.

#### **Help Web**

Visit our Help Web at **http://www.eicon.com/support/ema**. The Help Web contains procedures for installing and configuring the DIVA USB adapter and software for various uses. If you have problems with your DIVA USB adapter and software, try the suggestions listed on the Help Web before you call Customer Services.

#### **Comments**

If you wish to make comments about your Eicon Technology DIVA USB adapter or the corresponding software, address them by E-mail to: diva@eicon.com.

### <span id="page-26-0"></span>**Einleitung**

Dieses Benutzerhandbuch beschreibt, wie Sie Ihren DIVA USB Adapter und die entsprechende Software unter Windows®98 schnell installieren und nutzen können. In nur kurzer Zeit sollten Sie in der Lage sein, ISDN-Verbindungen zum Internet oder anderen entfernten Netzwerken aufzubauen.

DIVA USB kann an alle PCs und Notebooks angeschlossen werden, die einen Universal Serial Bus (USB) Anschluß haben. Der DIVA USB Adapter ist ein externes Gerät, das direkt mit dem USB-Anschluß verbunden wird, d.h. Sie können ihn in Betrieb nehmen, ohne Ihren Computer ausschalten oder öffnen zu müssen. Außerdem unterstützt DIVA USB Hot-swapping (oder Hot-plugging), so daß Sie Ihren DIVA USB Adapter ein- und ausstecken können, ohne Ihren Computer neu starten zu müssen.

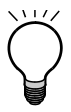

**Wichtig:** DIVA USB wurde getestet und entspricht den Richtlinien zur elektromagnetischen Verträglichkeit, Produktsicherheit und zur Kompatibilität des ISDN-Interfaces. Lesen Sie die entsprechenden Zulassungsinformationen im Online-Handbuch 'DIVA Client Adapters Technical Information'\*, bevor Sie Ihren DIVA USB Adapter installieren und einsetzen.

\*Dieses Handbuch ist nur als englische Version verfügbar. Informationen zum Anzeigen dieser Online-Dokumentation finden Sie im nächsten Abschnitt.

#### <span id="page-26-1"></span>**Anzeigen des Inhaltes der DIVA Client Software Suite CD-ROM**

Die DIVA Client Software Suite CD-ROM bietet eine Benutzeroberfläche, mit der Sie den Inhalt der CD-ROM anschauen können. Vom Begrüßungsbildschirm der CD-ROM aus können Sie sich die Online-Dokumentation oder das 'Help Web' anzeigen lassen, oder Sie können Bonus-Software installieren.

#### **Zum Anzeigen des Inhaltes der CD-ROM:**

- **1.** Legen Sie die DIVA Client Software Suite CD-ROM in Ihr CD-ROM Laufwerk ein.
- **2.** Wählen Sie in der Windows-Taskleiste 'Start > Ausführen'.
- **3.** Geben Sie im Dialogfenster 'Ausführen' D:\START.EXE ein (D ist der Laufwerksbuchstabe Ihres CD-ROM Laufwerks).

Klicken Sie auf 'OK'.

**4.** Im Begrüßungsbildschirm der DIVA Client Software Suite:

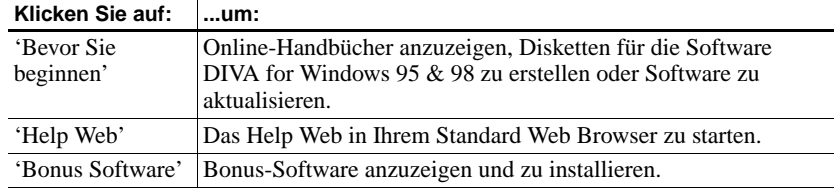

#### **Online-Dokumentation**

Die DIVA Client Software Suite CD-ROM enthält Online-Handbücher im PDF-Format von Adobe® Acrobat®:

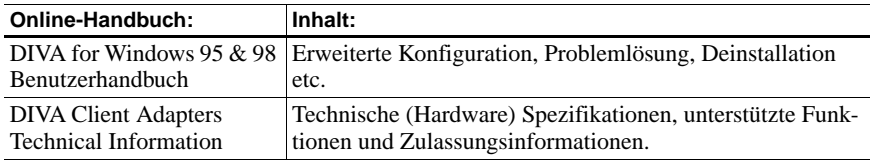

Wenn Sie diese Handbücher während der Installation benötigen, können Sie die entsprechenden Seiten vor Beginn der Installation ausdrucken.

Die DIVA Client Software Suite CD-ROM enthält außerdem eine Liesmich-Datei. Diese Datei enthält die neuesten Informationen, die nicht mehr in die Handbücher aufgenommen werden konnten.

#### **Help Web**

Das Eicon Technology Help Web auf der DIVA Client Software Suite CD-ROM enthält nützliche Informationen zur Behebung möglicher Fehler. Beachten Sie bei Problemen mit Ihrem DIVA USB Adapter oder der Software die Vorschläge und Empfehlungen im Help Web.

Wenn Sie Internetzugang haben, können Sie die aktuellste Version des Help Webs unter **http://www.eicon.com/support/ema** finden.

#### **Bonus Software**

Die DIVA Client Software Suite CD-ROM enthält verschiedene Bonus Software-Programme. Diese Programme - Web Browser, FTP-Software und viele andere - können mit Ihrem DIVA USB Adapter genutzt werden. Installieren Sie zuerst den DIVA USB Adapter, bevor Sie die Bonus Software installieren.

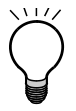

**Wichtig:** Eicon Technology leistet nur technischen Support für RVS-COM Lite. Wenn Sie technischen Support für die anderen Bonus Software-Programme benötigen, wenden Sie sich an den Hersteller der jeweiligen Software.

#### **RVS-COM Lite**

Mit einigen Versionen des DIVA USB Adapters wird RVS-COM Lite mit einem dazugehörigen Lizensierungs-Key mitgeliefert. Diesen Key finden Sie auf der Hülle Ihrer DIVA Client Software Suite CD-ROM. Während der Installation von RVS-COM Lite werden Sie zur Eingabe des Lizensierungs-Keys aufgefordert.

#### **Der DIVA USB Adapter**

Nehmen Sie sich vor dem Anschließen des DIVA USB Adapters ein wenig Zeit, um sich seine wichtigsten Komponenten anzuschauen:

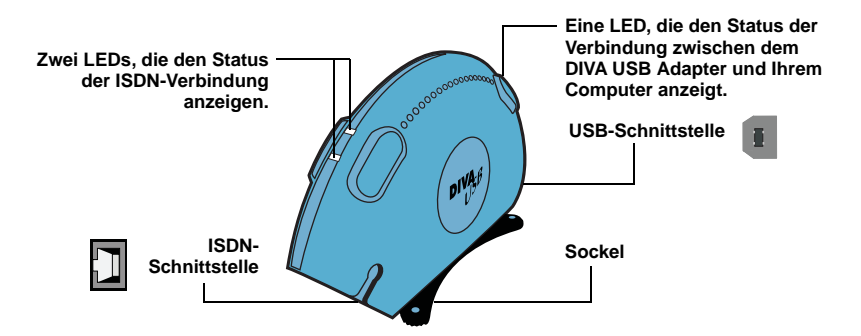

**Hinweis:** Die LEDs geben Aufschluß über den Status der ISDN-Verbindung. Diese Information kann besonders bei der Diagnose von Problemen mit der Verbindung hilfreich sein. Weitere Informationen zu den LEDs finden Sie im Abschnitt ['Problemlösung' auf Seite 42](#page-41-0).

#### **Weitere Installationsschritte**

- **1.** Stellen Sie sicher, daß alle auf [Seite 30](#page-29-0) aufgelisteten Komponenten bereitliegen.
- **2.** Schließen Sie Ihren DIVA USB Adapter mit Hilfe der Beschreibung auf [Seite 31](#page-30-0) an.
- **3.** Installieren Sie die Software mit Hilfe der Beschreibung auf [Seite 32](#page-31-0).
- **4.** Schließen Sie die ISDN-Leitung mit Hilfe der Beschreibung auf [Seite 35](#page-34-0) an.

### <span id="page-29-0"></span>**Vorbereitungen**

Bevor Sie beginnen, stellen Sie sicher, daß alle erforderlichen Komponenten zur Installation bereitliegen:

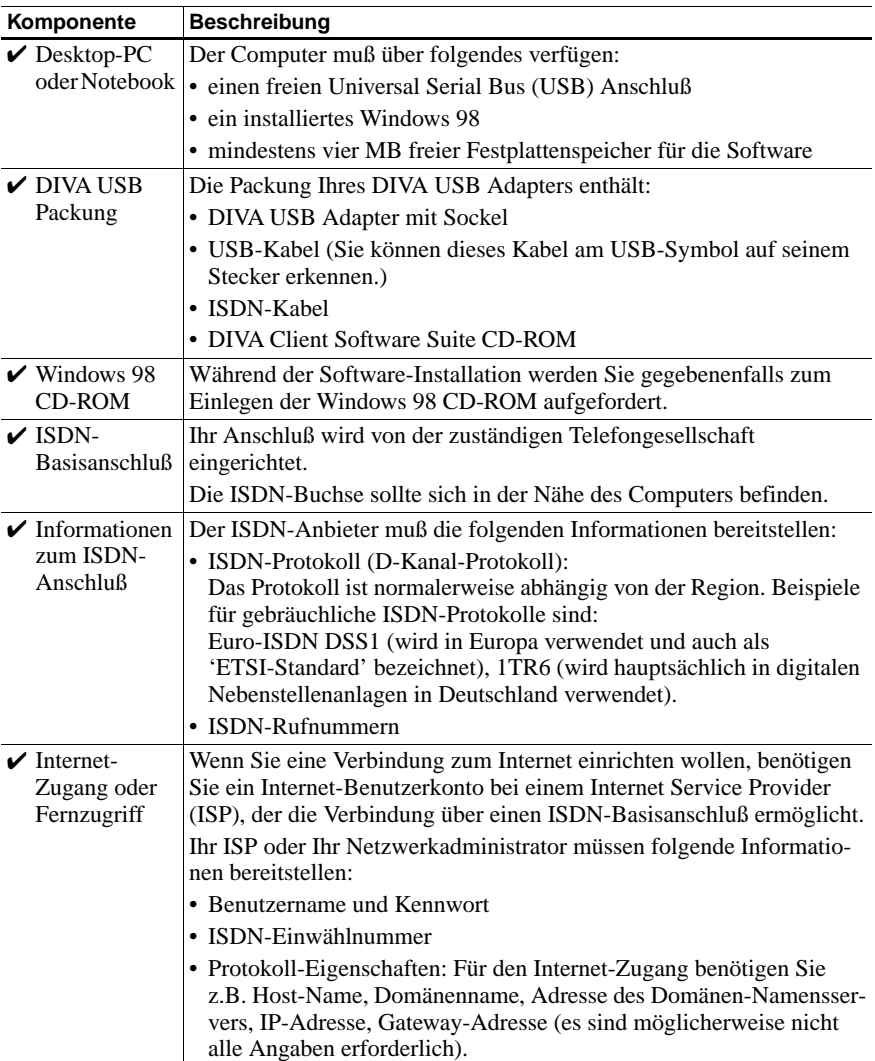

### <span id="page-30-0"></span>**Anschließen des DIVA USB Adapters**

Sie können den DIVA USB Adapter an einen Desktop-PC oder ein Notebook anschließen. Lassen Sie Ihren Computer während der Installation eingeschaltet.

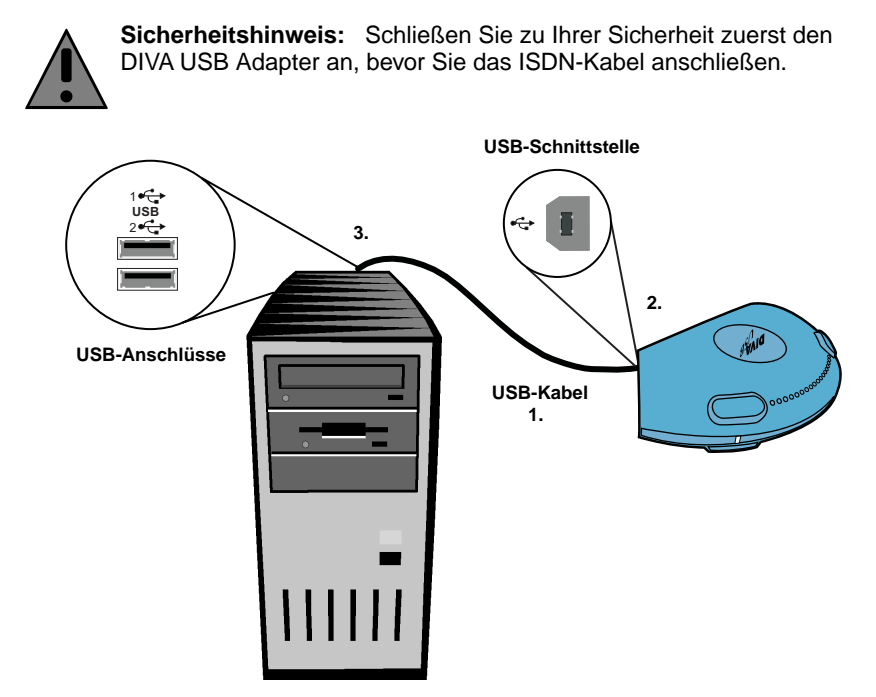

- **1.** Nehmen Sie das mit dem DIVA USB Adapter mitgelieferte USB-Kabel. Sie können dieses Kabel an dem USB-Symbol auf seinem Stecker erkennen:
- **2.** Stecken Sie ein Ende des USB-Kabels in die USB-Schnittstelle des Adapters.
- **3.** Stecken Sie das andere Ende des USB-Kabels in einen beliebigen freien USB-Anschluß Ihres Computers.

**Nächster Schritt?** Der DIVA USB Adapter ist angeschlossen. Sie können jetzt mit Hilfe der Beschreibung auf [Seite 32](#page-31-0) die Software (DIVA for Windows 95 & 98) installieren.

### <span id="page-31-0"></span>**Installieren der Software**

Stellen Sie zunächst sicher, daß Ihre Windows 98 CD-ROM und die Informationen zum ISDN-Anschluß bereitliegen (siehe ['Vorbereitungen' auf](#page-29-0)  [Seite 30\)](#page-29-0).

#### **Zum Installieren der Software:**

**1.** Nachdem Sie den DIVA USB Adapter angeschlossen haben, erscheint der 'Hardware-Assistent'. (Dieser zeigt an, daß Windows ein 'Unbekanntes Gerät' gefunden hat.)

Klicken Sie auf 'Weiter'.

**2.** In dem nun angezeigten Fenster tun Sie folgendes:

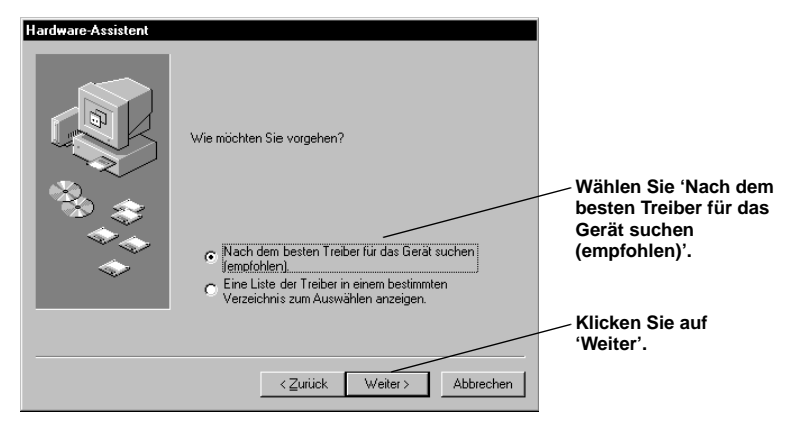

**3.** Im angezeigten Dialogfenster führen Sie folgende Schritte aus:

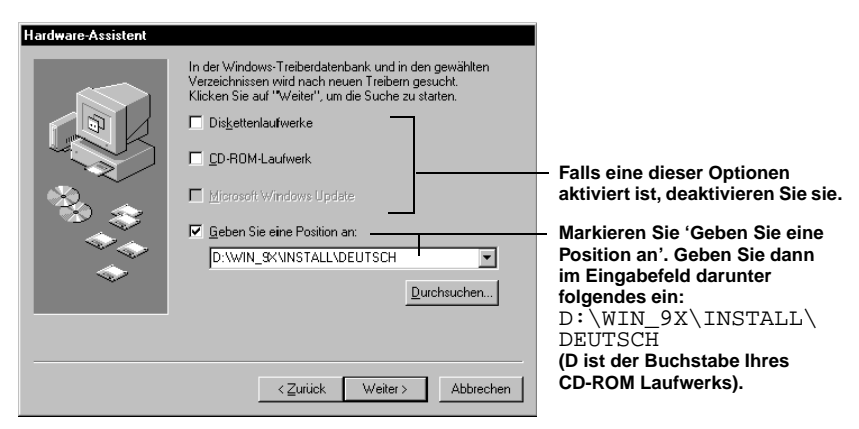

Klicken Sie auf 'Weiter'. Windows 98 erkennt den DIVA USB Adapter und ermittelt die Position der Treiber.

**DEUTSCH DEUTSCH**

- **4.** Klicken Sie auf 'Weiter', um die Treiber zu installieren.
- **5.** Folgen Sie den Bildschirmanweisungen, bis der DIVA for Windows 95 & 98 Setup-Wizard erscheint.
- **6.** Im DIVA for Windows 95 & 98 Setup-Wizard tun Sie folgendes:

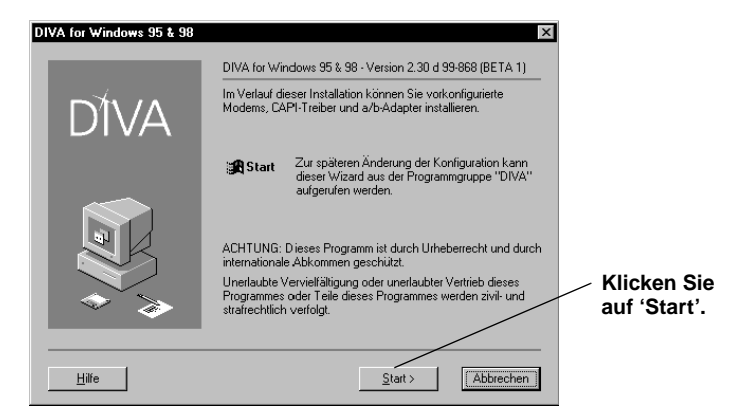

**7.** Wählen Sie 'Express-Setup'.

Mit der Option 'Express-Setup' können Sie Ihre ISDN-Verbindung schnell und einfach einrichten. Informationen zur Option 'Benutzerdefiniertes Setup' finden Sie im Online-Handbuch DIVA for Windows 95 & 98.

Klicken Sie auf 'Weiter'.

**8.** Wählen Sie das 'D-Kanal-Protokoll'. Benutzen Sie das vom ISDN-Anbieter angegebene D-Kanal-Protokoll (ISDN-Protokoll). In Europa können Sie normalerweise 'DSS1 (EuroISDN) - Europa, Südamerika' wählen (häufig auch als ETSI-Standard bezeichnet).

Klicken Sie auf 'Weiter'.

**9.** Geben Sie die vom ISDN-Anbieter bereitgestellten ISDN-Rufnummern ohne Vorwahl ein. Geben Sie die Ziffern ohne Leerstellen oder Bindestriche ein.

**Hinweis:** Wenn Sie keine eingehenden Anrufe zulassen möchten (d.h. Sie wollen nur anrufen können), müssen Sie keine ISDN-Rufnummern eingeben. Klicken Sie auf 'Weiter'.

- **10.** Abschließend wird ein Bildschirm mit einer Zusammenfassung der ausgewählten Komponenten angezeigt.
	- Eicon Kanal 0 und Kanal 1 werden installiert (ein Gerät für jeden B-Kanal).
	- Das Eicon X.75 Modem und das Eicon V.120 Modem werden installiert (mit dem X.75 Modem können Sie auf Mailboxen wie z. B. ISDN BBS-Systeme zugreifen, mit dem V.120 Modem können Verbindungen zu CompuServe® und verschiedenen Fernstandorten via ISDN eingerichtet werden).
	- CAPI 2.0 wird installiert (CAPI 2.0 ermöglicht den Einsatz von ISDN-Anwendungen, die einen CAPI-Treiber benötigen. RVS-COM benötigt einen CAPI-Treiber. Stellen Sie daher sicher, daß CAPI 2.0 installiert ist, wenn Sie RVS-COM nutzen wollen.)

Klicken Sie auf 'Übernehmen'.

Das Setup-Program kopiert nun Dateien auf Ihren Computer.

**11.** *Falls Sie zum Einlegen der 'Setup' Diskette aufgefordert werden:* Klicken Sie auf 'OK'. Vergewissern Sie sich, daß die DIVA Client Software Suite CD-ROM in Ihrem CD-ROM Laufwerk liegt.

Geben Sie im Dialogfenster 'Dateien kopieren' folgenden Pfad ein:

D:\WIN\_9X\INSTALL\DEUTSCH

(D ist der Laufwerksbuchstabe des CD-ROM Laufwerks).

Klicken Sie auf 'OK'.

- **12.** *Falls Sie aufgefordert werden, Ihre Windows 98 CD-ROM einzulegen:* Legen Sie Ihre Windows 98 CD-ROM in Ihr CD-ROM Laufwerk ein. Klicken Sie auf 'OK'. Falls das Dialogfenster 'Dateien werden kopiert' erscheint, geben Sie den entsprechenden Pfad zur CD-ROM an, und klicken Sie auf 'OK'.
- **13.** Klicken Sie im 'Hardware-Assistent' auf 'Fertigstellen'.
- **14.** Falls Sie zum Neustart Ihres Computers aufgefordert werden, klicken Sie auf 'Nein'. Sie müssen keinen Neustart durchführen.

**Nächster Schritt?** Die Software ist installiert. Sie können jetzt mit Hilfe der Beschreibung auf [Seite 35](#page-34-0) Ihre ISDN-Leitung anschließen.

### <span id="page-34-0"></span>**Anschließen der ISDN-Leitung**

In Europa und den meisten anderen Ländern außer Nordamerika und Japan können Sie den DIVA USB Adapter mit dem mitgelieferten ISDN-Kabel direkt an die ISDN-Leitung anschließen (siehe Beschreibung unten).

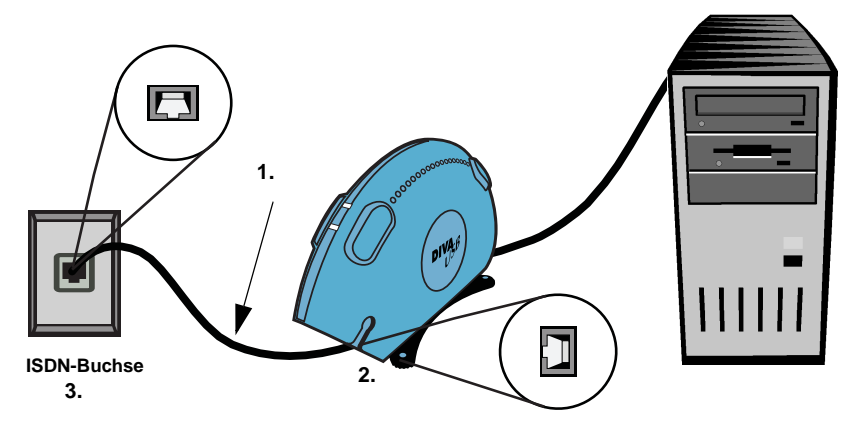

- **1.** Nehmen Sie das mitgelieferte ISDN-Kabel.
- **2.** Stecken Sie ein Ende in den DIVA USB Adapter.
- **3.** Stecken Sie das andere Ende in die ISDN-Anschlußbuchse.

#### **Testen Ihrer Hardware und Ihrer ISDN-Verbindung**

Sie sollten den folgenden Test durchführen, um sicherzustellen, daß Ihr DIVA USB Adapter, das ISDN-Kabel und die ISDN-Verbindung ordnungsgemäß arbeiten. Benutzen Sie zum Testen das Dienstprogramm 'Anschluß prüfen', das bei der Installation der Software automatisch installiert wird.

#### **Zum Testen Ihrer Hardware und der ISDN-Verbindung:**

- **1.** Wählen Sie 'Start > Programme > DIVA > Anschluß prüfen'. Klicken Sie im Dialogfenster 'DIVA Anschluß prüfen' auf 'Start'.
- **2.** Wenn alle Komponenten ordnungsgemäß arbeiten, erscheint folgende Meldung: 'ERFOLGREICH! Test 'Anschluß prüfen' bestanden.'

Wenn Sie diese Meldung erhalten, können Sie eine Verbindung einrichten. Falls eine Fehlermeldung erscheint, sehen Sie ['Problemlösung' auf Seite 42](#page-41-0).

**3.** Klicken Sie auf 'Beenden'.

**Nächster Schritt?** Sie können jetzt mit Hilfe der Beschreibung auf [Seite 36](#page-35-0) eine Verbindung zum Internet oder einem anderen entfernten Netzwerk einrichten, oder Sie können mit Hilfe der Beschreibung auf [Seite 27](#page-26-1) Bonus Software installieren.

### <span id="page-35-0"></span>**Verbindungen zum Internet oder einem anderen entfernten Netzwerk**

Dieses Kapitel beschreibt, wie Sie mit dem Microsoft® DFÜ-Netzwerk eine Verbindung zum Internet oder einem anderen entfernten Netzwerk einrichten können.

#### **Zum Einrichten einer Verbindung:**

Sie müssen diese Verbindung nur einmal einrichten. Nach dem Einrichten können Sie die auf [Seite 40](#page-39-0) beschriebenen Schritte ausführen.

SCHRITT 1: Installieren Sie die von Ihrem Internet Service Provider (ISP) oder Ihrem Netzwerkadministrator vorgegebenen Protokolle.

**Hinweis:** Ein Protokoll ist eine Art Sprache, die Computer zur Kommunikation nutzen. Damit zwei Systeme miteinander kommunizieren können, müssen Sie dasselbe Protokoll verwenden.

- **1.** Wählen Sie 'Start > Einstellungen > Systemsteuerung'. Doppelklicken Sie auf 'Netzwerk'.
- **2.** Aktivieren Sie im Dialogfenster 'Netzwerk' die Registerkarte 'Konfiguration'.
- **3.** Prüfen Sie, ob die von Ihrem ISP oder Ihrem Netzwerkadministrator bereitgestellten Protokolle installiert sind und mit dem DIVA USB Adapter genutzt werden können:

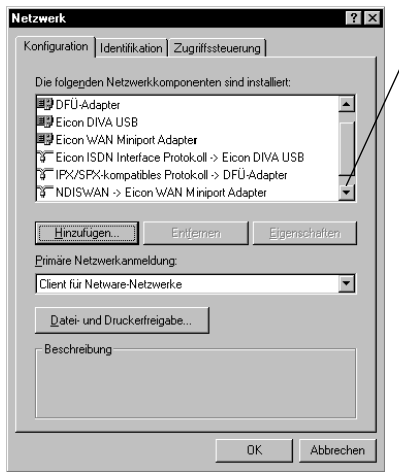

**Blättern Sie, um alle installierten Protokolle zu sehen.**

**Installierte Protokolle, die mit dem DIVA USB Adapter (dem DFÜ-Adapter) genutzt werden können, werden folgendermaßen angezeigt:**

**Protokoll -> DFÜ-Adapter**

**wobei 'Protokoll' für das benötigte Protokoll steht.**

**Um eine Verbindung zum Internet oder zu einem TCP/IP Netzwerk einzurichten, benötigen Sie das TCP/IP Protokoll**

**TCP/IP -> DFÜ-Adapter**

**4.** Wenn die Liste alle erforderlichen Protokolle enthält, sind sie installiert. Klicken Sie auf 'Abbrechen', und fahren Sie mit den Anweisungen im Abschnitt ['Einrichten einer Verbindung im DFÜ-Netzwerk'](#page-36-0) weiter unten fort.
- **5.** Wenn ein erforderliches Protokoll in der Liste fehlt, installieren Sie es. Zum Installieren eines Protokolls:
	- Klicken Sie im Dialogfenster 'Netzwerk' auf 'Hinzufügen'.
	- Doppelklicken Sie im Dialogfenster 'Netzwerkkomponententyp wählen' auf 'Protokoll'.
	- Wählen Sie im Dialogfenster 'Netzwerkprotokoll auswählen' das benötigte Protokoll.
	- Klicken Sie auf 'OK'.
- **6.** Klicken Sie auf 'OK', um das Dialogfenster 'Netzwerk' zu schließen.

SCHRITT 2: Einrichten einer Verbindung im DFÜ-Netzwerk

Mit diesem Vorgang erstellen Sie eine Kurzwahl ins Internet oder in ein entferntes Netzwerk.

- **1.** Doppelklicken Sie auf dem Desktop auf das Symbol 'Arbeitsplatz'.
- **2.** Doppelklicken Sie auf 'DFÜ-Netzwerk'.

Das DFÜ-Netzwerk wird bei der Standardinstallation von Windows 98 automatisch installiert. Sollte das DFÜ-Netzwerk nicht unter 'Arbeitsplatz' erscheinen, können Sie es unter 'Installieren/Deinstallieren' installieren. Wählen Sie hierzu 'Start > Einstellungen > Systemsteuerung > Software'. Weitere Informationen finden Sie im Index der Windows-Hilfe unter dem Stichwort 'Software, Installieren von Windows-Komponenten'. Beachten Sie, daß das DFÜ-Netzwerk der Komponente 'Verbindungen' zugeordnet ist.

- **3.** Falls dies die erste Verbindung ist, die Sie einrichten, klicken Sie auf 'Weiter'. Anderenfalls doppelklicken Sie auf 'Neue Verbindung erstellen'.
- **4.** Geben Sie im Assistenten zum Erstellen einer neuen Verbindung einen Namen für die Verbindung ein. Sie können beispielsweise den Namen des Internet Service Providers eingeben.
- **5.** Unter 'Wählen Sie ein Gerät' wählen Sie 'Eicon Kanal 0'. Klicken Sie auf 'Weiter'.
- **6.** Geben Sie in das Feld 'Rufnummer' die ISDN-Einwählnummer Ihres Internet Service Providers oder des entfernten Netzwerks ein.

Einige Internet Service Provider stellen unterschiedliche Einwählnummern für den analogen bzw. den ISDN-Zugang bereit. Achten Sie also darauf, die Nummer für den ISDN-Zugang einzugeben.

Tragen Sie gegebenenfalls in die anderen Felder dieses Bildschirms die erforderlichen Werte ein.

Klicken Sie auf 'Weiter'.

**7.** Klicken Sie auf 'Fertigstellen'.

Dem DFÜ-Netzwerk wird ein Symbol für diese Verbindung hinzugefügt.

<span id="page-37-0"></span>SCHRITT 3: Konfigurieren der Verbindung

- **1.** Falls das DFÜ-Netzwerk nicht geöffnet ist: Doppelklicken Sie auf dem Desktop auf das Symbol 'Arbeitsplatz'. Doppelklicken Sie auf 'DFÜ-Netzwerk'.
- **2.** Öffnen Sie das Dialogfenster, in dem Sie Ihre Verbindung konfigurieren können:

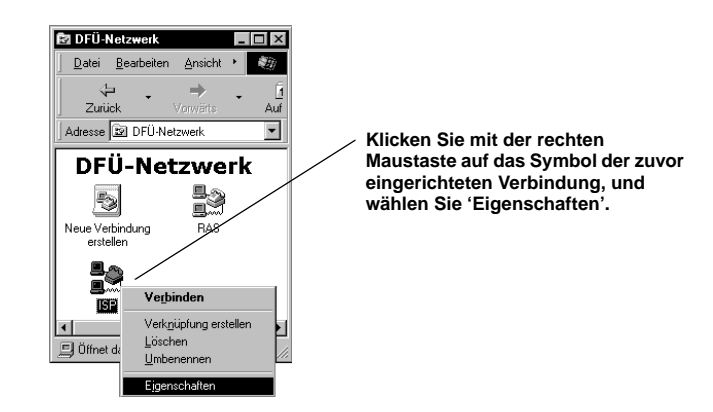

**3.** Aktivieren Sie die Registerkarte 'Servertypen'. Führen Sie folgende Schritte aus:

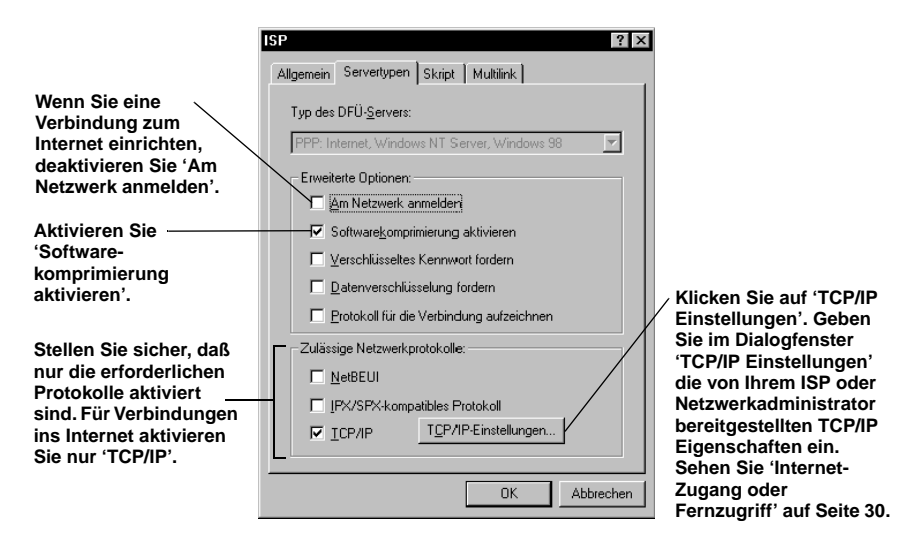

Klicken Sie auf 'OK'.

SCHRITT 4: Konfigurieren von Multilink PPP (optional)

Wenn Ihr Internet Service Provider oder der entfernte Server Multilink PPP unterstützt, können Sie beide B-Kanäle für die Verbindung verwenden und so eine Übertragungsrate von 128 kBit/s erzielen.

**Hinweis:** Da Multilink PPP-Verbindungen beide B-Kanäle nutzen, erhöhen sich die Kosten einer solchen Verbindung.

**1.** Aktivieren Sie die Registerkarte 'Multilink'. Führen Sie folgende Schritte aus<sup>.</sup>

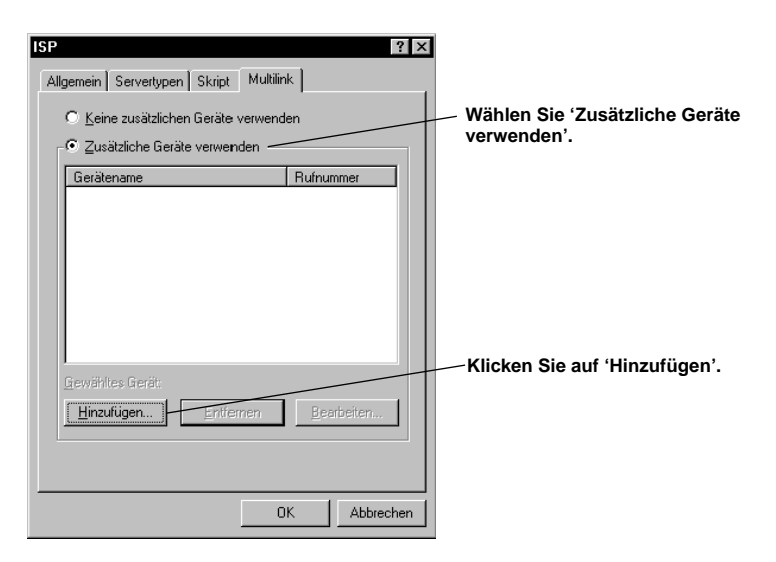

**2.** Führen Sie im Dialogfenster 'Zusätzliches Gerät bearbeiten' folgende Schritte aus:

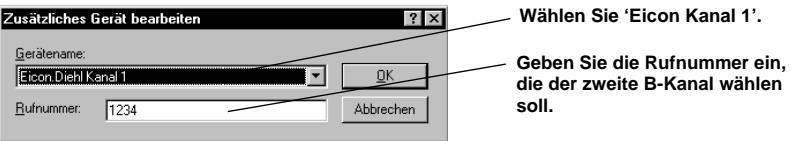

Klicken Sie auf 'OK'.

**3.** Klicken Sie auf 'OK', um das Dialogfenster Ihrer Verbindung zu schließen.

**Nächster Schritt?** Sie können sich jetzt ins Internet oder ein anderes entferntes Netzwerk einwählen (siehe [Seite 40](#page-39-0)).

#### <span id="page-39-0"></span>**Zum Einwählen ins Internet oder ein anderes entferntes Netzwerk :**

Nachdem Sie die Verbindung zu Ihrem Internet Service Provider oder dem entfernten Netzwerk, wie oben beschrieben, eingerichtet haben, können Sie sich jetzt in das entsprechende Netzwerk einwählen. Führen Sie hierzu immer die folgenden Schritte aus:

Wenn Sie im Internet surfen oder Ihre E-Mail abrufen wollen, muß ein Web-Browser oder eine E-Mail-Anwendung installiert sein. Sie können den Internet Explorer von der DIVA Client Software Suite CD-ROM installieren (siehe ['Bonus Software' auf Seite 28](#page-27-0)).

- **1.** Doppelklicken Sie auf dem Desktop auf das Symbol 'Arbeitsplatz'.
- **2.** Doppelklicken Sie auf 'DFÜ-Netzwerk'.
- **3.** Doppelklicken Sie auf das Symbol der zuvor eingerichteten Verbindung.
- **4.** Im Dialogfenster 'Verbinden mit' tun Sie folgendes:

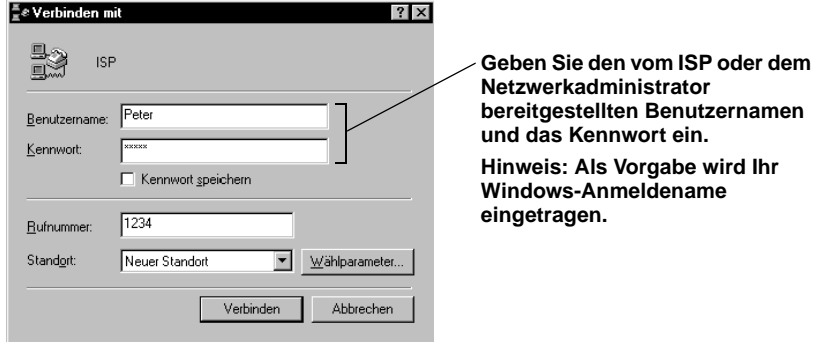

Klicken Sie auf 'Verbinden'.

Sobald die Verbindung hergestellt ist, erscheint das Dialogfenster 'Verbunden mit'.

**5.** Sie können jetzt mit einem Web-Browser im Internet surfen oder mit einer E-Mail-Anwendung Ihre E-Mail abrufen etc.

#### **Zum Trennen der Verbindung:**

Zum Trennen der Verbindung klicken Sie im Dialogfenster 'Verbunden mit' auf 'Trennen'. Wurde dieses Dialogfenster zum Symbol verkleinert, müssen Sie auf das Symbol in der Task-Leiste klicken.

# **Überwachen der ISDN-Verbindung**

Der DIVA for Windows 95 & 98 'Monitor' zeigt zu jeder Zeit den Status der beiden B-Kanäle an.

Der 'Monitor' wird als Symbol in der Task-Leiste angezeigt, siehe unten:

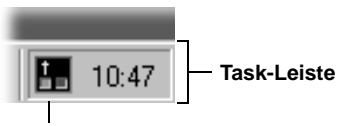

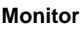

Die beiden Leuchtanzeigen auf dem Symbol zeigen den Status der beiden B-Kanäle an, wie unten beschrieben:

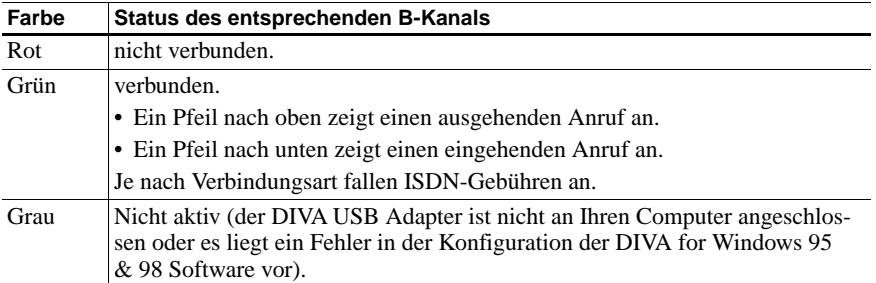

Sie können sich den Status der B-Kanäle auch anzeigen lassen, indem Sie Ihren Mauszeiger für einige Sekunden auf den 'Monitor' stellen. Ein Dialog zeigt dann den Status der beiden B-Kanäle an.

**Hinweis:** Der 'Monitor' wird automatisch gestartet, sobald Sie Ihren Computer einschalten.

# **Problemlösung**

Wenn Probleme mit dem DIVA USB Adapter auftreten, können Ihnen die folgenden Tests bei der Diagnose und beim Beheben der Fehler helfen.

**Hinweis:** Sie sollten die Tests nacheinander, in der unten beschriebenen Reihenfolge durchführen, bis Sie den Fehler gefunden haben. Auf diese Weise können Sie das Problem am schnellsten lösen.

### **Test 1: Überprüfen Sie die Hardware**

Um die USB-Verkabelung und die USB-Unterstützung zu überprüfen, starten Sie Ihren Computer neu. Überprüfen Sie dann den Status der LED, die sich oben auf dem DIVA USB Adapter an dem Ende befindet, das an Ihren Computer angeschlossen ist.

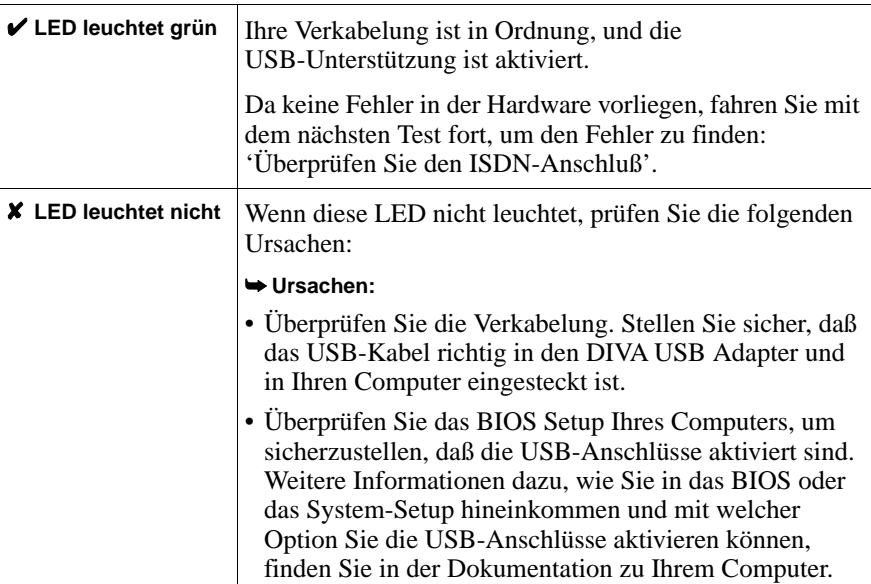

### <span id="page-42-0"></span>**Test 2: Überprüfen Sie den ISDN-Anschluß**

Wenn keine Fehler in Ihrer Hardware vorliegen, überprüfen Sie den ISDN-Anschluß, indem Sie versuchen, eine Verbindung herzustellen (siehe [Seite 40](#page-39-0)).

Überprüfen Sie dann den Status der beiden LEDs, die sich oben auf dem DIVA USB Adapter an dem Ende befinden, das an den ISDN-Anschluß angeschlossen ist.

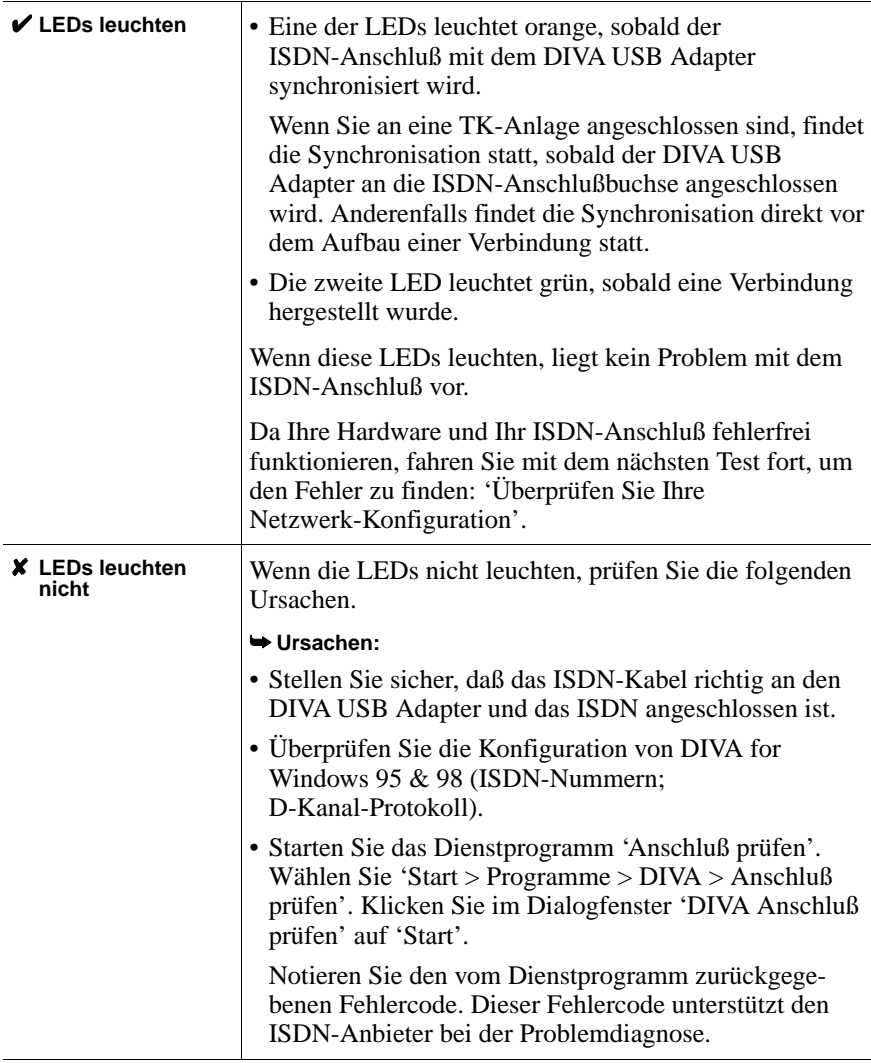

### <span id="page-43-0"></span>**Test 3: Überprüfen Sie Ihre Netzwerk-Konfiguration**

Wenn kein Problem mit Ihrer Hardware und Ihrem ISDN-Anschluß vorliegt, überprüfen Sie die Konfiguration Ihrer Verbindung. Wiederholen Sie hierzu die Schritte auf [Seite 38](#page-37-0).

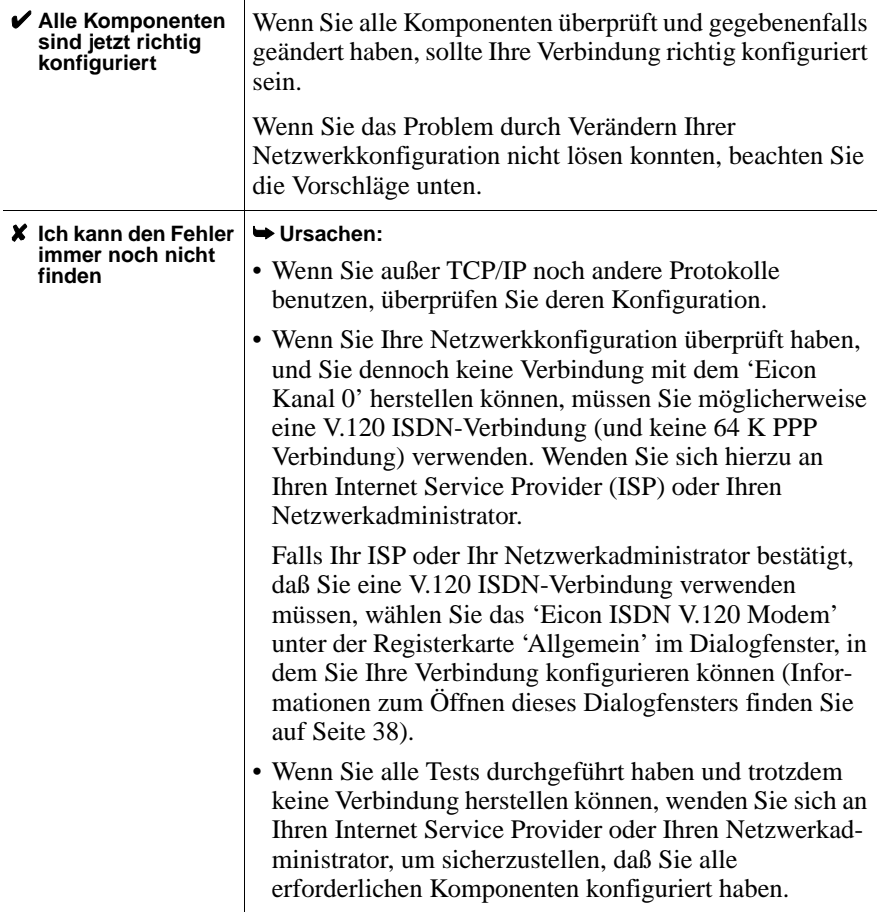

### Kundendienst ◆ **45**

**DEUTSCH**

**DEUTSCH** 

# **Kundendienst**

Wenn Sie technischen Support benötigen, wenden Sie sich an Ihren Fachhändler.

Falls Ihr Fachhändler Ihnen nicht weiterhelfen kann, wenden Sie sich an das Eicon Technology Call Center unter folgender Rufnummer: **+49 (0) 18 03 / 34 82 47**

Sie können unser Call Center auch über die Eicon Technology Homepage (Stichwort 'Customer Support') oder über folgende E-Mail Adresse erreichen:

callcentre.europe@eicon.com

## **World Wide Web**

Informationen über Eicon Technology Produkte und Dienstleistungen eingeschlossen Dokumentation und Software Updates - sind auf unseren Homepages verfügbar.

Die internationale Eicon Technology Homepage finden Sie unter:

http://www.eicon.com

Die deutsche Eicon Technology Homepage finden Sie unter:

http://www.eicon.de

### **ISDN Zone**

Unsere ISDN-Site **www.isdnzone.com** hält eine Fülle von Informationen zum ISDN bereit.

### **Help Web**

Das Help Web enthält detaillierte Anweisungen zur Installation und Konfiguration des DIVA USB Adapters und der Software in den unterschiedlichsten Einsatzbereichen.

Zudem enthält das Help Web nützliche Informationen zur Fehlerbehebung. Beachten Sie bei Problemen mit Ihrem DIVA USB Adapter und der Software die Vorschläge und Empfehlungen im Help Web, bevor Sie sich mit dem Kundendienst in Verbindung setzen.

Sie können das Help Web von der DIVA Client Software Suite aus starten oder sich die aktuellste Version unter der Adresse **www.eicon.com/support/ema** anzeigen lassen.

**DEUTSCH DEUTSCH**

# **Introduction**

Ce Guide de l'utilisateur comprend toute l'information nécessaire à l'installation rapide et l'utilisation de votre carte DIVA USB, ainsi que le logiciel d'accompagnement sous Windows®98. Vous devriez, en peu de temps, être en mesure d'établir une connexion Internet ou à un réseau RNIS distant.

DIVA USB peut être installé sur n'importe quel ordinateur de bureau ou portatif muni d'un bus série universel (USB). Vous connectez DIVA USB directement dans l'interface USB, c'est-à-dire que vous installez DIVA USB sans ouvrir, ni éteindre votre ordinateur. De plus, DIVA USB accepte le remplacement à chaud (ou branchement à chaud), de sorte que vous n'avez pas à redémarrer votre ordinateur après l'installation DIVA USB.

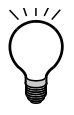

**Important :** DIVA USB est conforme aux exigences concernant la compatibilité électromagnétique, la sécurité et les règles de connexion réseau. Vous pouvez consulter les informations sur la réglementation dans le manuel en ligne DIVA Client Adapters Technical Information\* avant d'installer ou utiliser votre DIVA USB.

\* Veuillez vous reporter à la section suivante pour des informations sur la consultation en ligne de la documentation.

# **Parcourir le cédérom DIVA Client Software Suite**

L'interface utilisateur du DIVA Client Software Suite facilite la découverte du contenu du CD-ROM. A partir de l'écran de 'Bienvenue' du CD-ROM, vous pouvez accéder à la documentation en ligne ou au 'Help Web', ou encore installer les logiciels en prime.

### **Pour parcourir le CD-ROM :**

- **1.** Insérez le cédérom DIVA Client Software Suite dans votre lecteur de CD-ROM.
- **2.** Cliquez sur 'Démarrer > Exécuter' de la barre d'outils Windows.
- **3.** Dans la boîte de dialogue 'Exécuter', tapez D: \START. EXE (où D correspond à la lettre de votre lecteur de CD-ROM).

Cliquez sur 'OK'.

**4.** Une fois l'écran d'accueil DIVA Client Software Suite affiché:

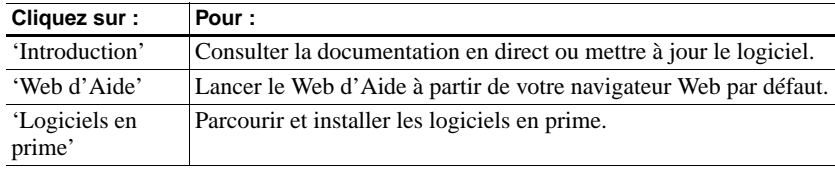

### **Documentation en direct**

Les documents du cédérom DIVA Client Software Suite sont en format Adobe® Acrobat® PDF (portable document format) :

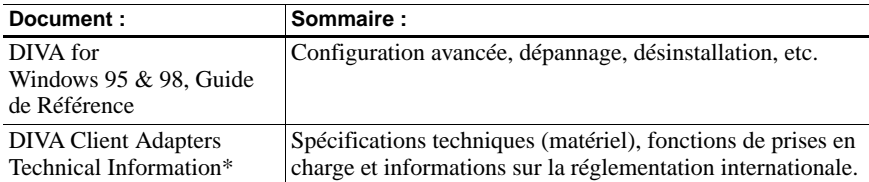

\* Ce manuel est disponible en anglais seulement.

Si vous prévoyez avoir besoin d'un de ces documents pendant l'installation, il vaut mieux imprimer les pages nécessaires avant de commencer.

Le cédérom DIVA Client Software Suite comprend également un fichier Lisez-moi qui contient des informations qui n'étaient pas disponibles au moment de l'impression du guide.

## **Web d'Aide**

Le Web d'Aide de Technologies Eicon, inclut dans le cédérom DIVA Client Software Suite, contient des informations de dépannage utiles. Si vous éprouvez des problèmes avec votre DIVA USB ou le logiciel, essayez les suggestions du Web d'Aide.

Si vous avez accès à Internet, vous pouvez consulter la plus récente version du Web d'Aide à **http://www.eicon.com/support/ema**.

### <span id="page-47-0"></span>**Logiciels en prime**

Le cédérom DIVA Client Software Suite comprend des logiciels pratiques, en prime. Vous pouvez utiliser ces applications de pair avec DIVA USB. Elles comprennent notamment un navigateur Web, un logiciel de FTP et plusieurs autres. Installez DIVA USB avant d'installer les logiciels en prime.

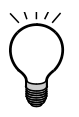

**Important :** Technologies Eicon n'offre le soutien technique que pour RVS-COM Lite. Si vous désirez obtenir du soutien technique pour tout autre logiciel en prime, veuillez communiquer avec le fournisseur du logiciel.

### **RVS-COM Lite**

Certaines versions de DIVA USB incluent le logiciel RVS-COM Lite et le numéro de licence d'utilisation associé. Ce numéro est inscrit sur la pochette du cédérom DIVA Client Software Suite. Si votre cédérom ne comprend pas ce numéro de licence, vous ne pouvez pas utiliser le logiciel RVS-COM Lite. Vous serez invité à entrer le code de produit durant l'installation de RVS-COM.

## **La carte DIVA USB**

Avant d'installer la carte DIVA USB, prenez quelques instants pour prendre connaissance de ses principales composantes :

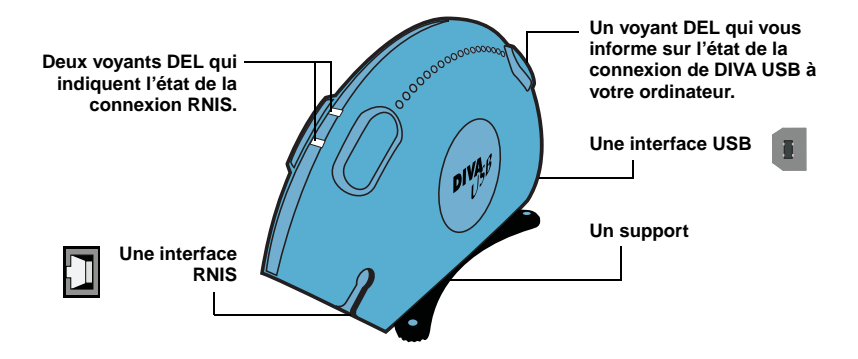

**Remarque :** Les indicateurs DEL fournissent des informations utiles, particulièrement lorsqu'il s'agit de diagnostiquer un problème qui pourrait être causé par votre connexion. Pour plus d'informations concernant les voyants DEL, voir ['Dépan](#page-63-0)[nage', page 64](#page-63-0).

## **Processus d'installation**

- **1.** Assurez-vous d'avoir tout ce dont vous avez besoin, tel qu'indiqué à la [page 50.](#page-49-0)
- **2.** Installez DIVA USB, en suivant les étapes de la [page 52.](#page-51-0)
- **3.** Installez le logiciel en suivant les étapes de la [page 53.](#page-52-0)
- **4.** Raccordez votre ligne RNIS tel que décrit à la [page 56](#page-55-0).

# <span id="page-49-0"></span>**Avant de commencer**

Avant de commencer, assurez-vous d'avoir tout ce dont vous avez besoin pour l'installation :

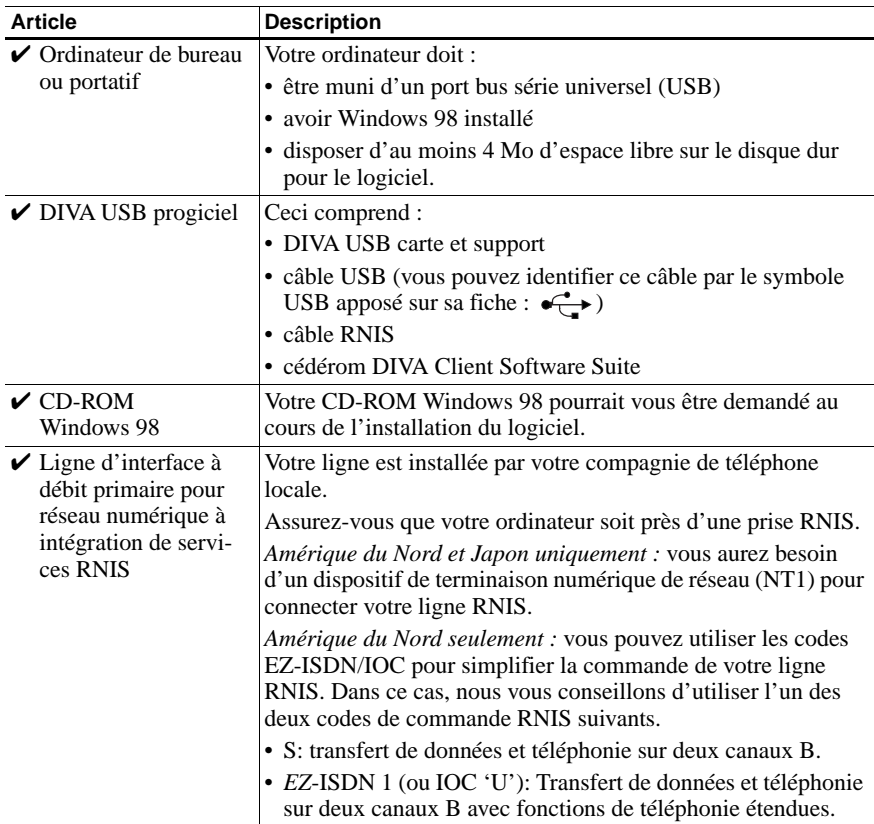

<span id="page-50-0"></span>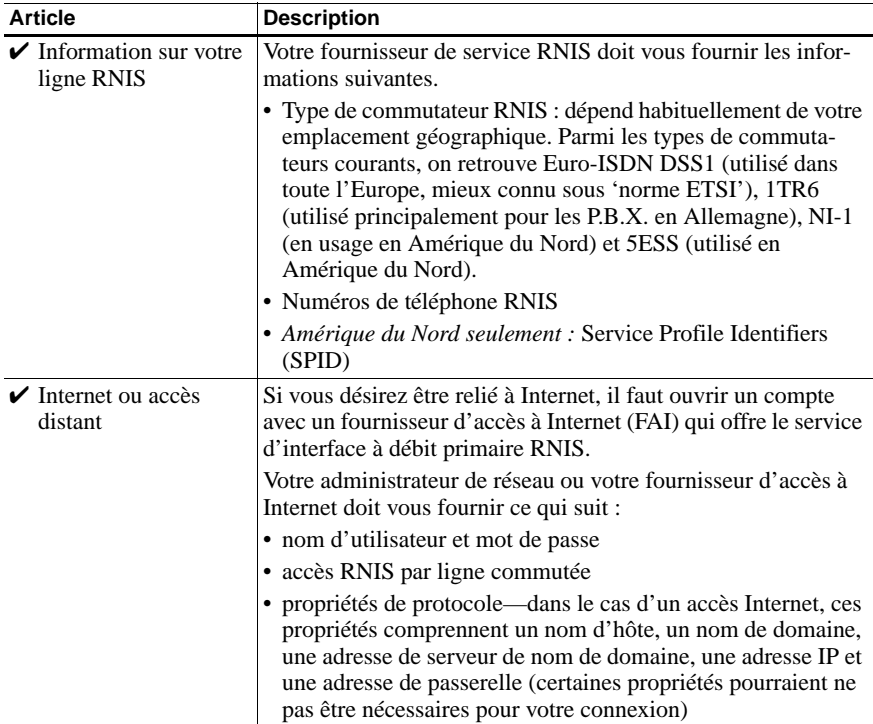

# <span id="page-51-0"></span>**Installation DIVA USB**

Vous pouvez installer DIVA USB sur un ordinateur de bureau ou portatif. Laissez l'ordinateur sous tension durant l'installation.

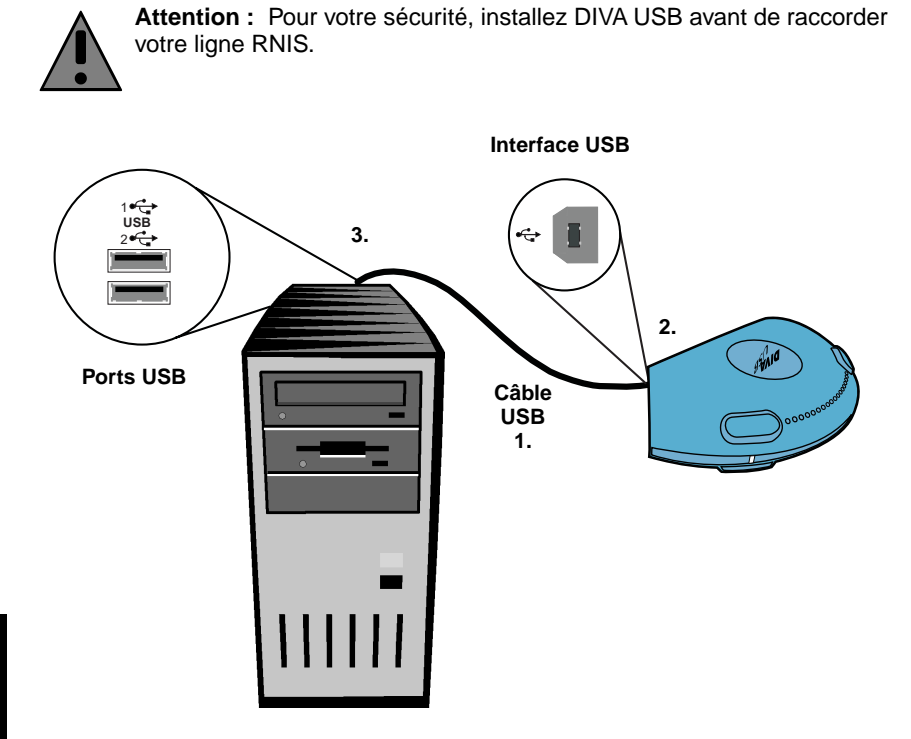

- FRAN **FRANÇAIS** ≧ສ
- **1.** Prenez le câble USB fourni avec votre DIVA USB. Vous pouvez identifier ce câble par le symbole USB apposé sur sa fiche :  $\overrightarrow{C}$
- **2.** Branchez une extrémité du câble USB dans l'interface USB de la carte.
- **3.** Branchez l'autre extrémité du câble USB dans un port USB disponible de votre ordinateur.

**Et ensuite ?** DIVA USB est installé. Vous pouvez maintenant installer le logiciel (DIVA for Windows 95 & 98), tel que décrit à la [page 53.](#page-52-0)

# <span id="page-52-0"></span>**Installation du logiciel**

Avant de commencer, ayez à portée de la main votre CD-ROM Windows 98 et l'information concernant votre ligne RNIS (voir ['Avant de commencer', page 50\)](#page-49-0).

#### **Pour installer le logiciel :**

**1.** Après que vous ayez raccordé DIVA USB, la fenêtre 'Assistant Ajout de nouveau matériel' s'affiche (indiquant que Windows a détecté un 'périphérique inconnu').

Cliquez sur 'Suivant'.

**2.** Dans l'écran qui s'affiche, effectuez les étapes suivantes :

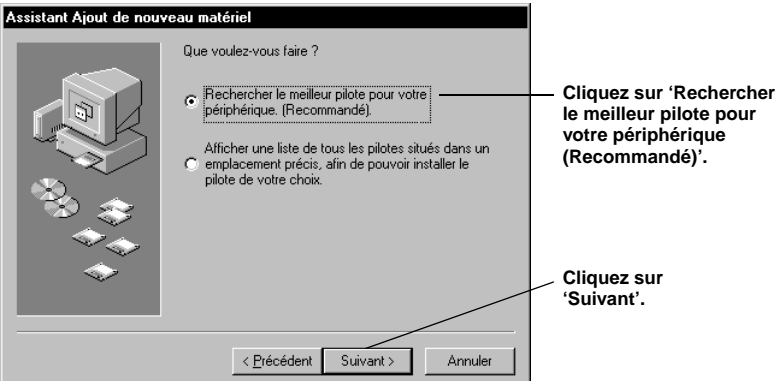

**3.** Dans l'écran qui s'affiche, effectuez les étapes suivantes :

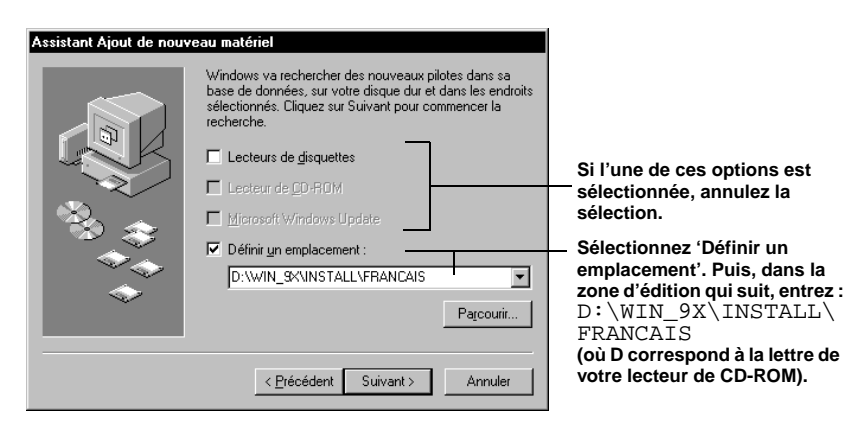

Cliquez sur 'Suivant'.

Windows 98 identifie DIVA USB et l'emplacement des pilotes.

- **4.** Cliquez sur 'Suivant' pour installer les pilotes.
- **5.** Suivez les instructions à l'écran jusqu'à ce que l'assistant d'installation DIVA for Windows 95 & 98 s'affiche.
- **6.** À partir de l'assistant d'installation de DIVA for Windows 95 & 98, effectuez les opérations suivantes :

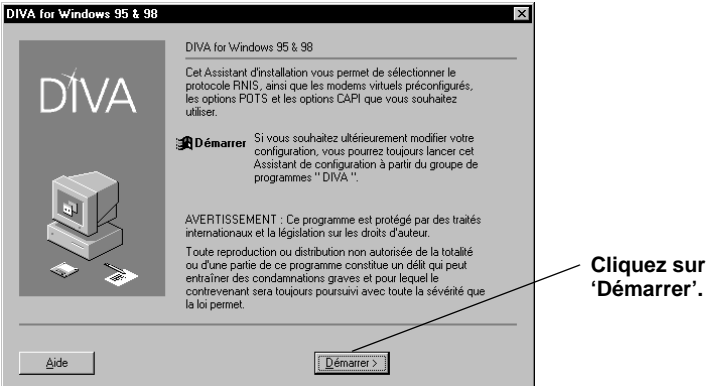

**7.** Sélectionnez 'Installation rapide'.

L'option d'installation rapide vous permet de configurer rapidement votre connexion RNIS. Pour plus d'informations sur 'l'installation personnalisée', reportez-vous au manuel en ligne DIVA for Windows 95 & 98, Guide de Référence.

Cliquez sur 'Suivant'.

**8.** Sélectionnez le 'Type de commutation'. Utilisez le type de commutation spécifié par votre fournisseur de service RNIS (certains fournisseurs de services réfèrent au type de commutateur sous 'protocole du canal D RNIS').

En règle générale :

- En Europe, sélectionnez 'Europe, Euro-ISDN (DSS1)' (aussi appelée norme ETSI).
- En Amérique du Nord, sélectionnez 'NI-1/5ESS Automatique'.

Cliquez sur 'Suivant'.

**9.** Entrez les numéros de téléphone RNIS (sans inclure l'indicatif régional) précisés par votre fournisseur de service RNIS. Entrez chaque numéro sans espace ni trait d'union.

**Remarque :** Si vous ne prévoyez pas recevoir d'appels (c'est-à-dire que vous ne ferez que des appels sortants), vous n'avez pas à entrer de numéro de téléphone RNIS.

- **10.** *Amérique du Nord seulement :* entrez les numéros identificateurs de terminal (SPID) précisés par votre fournisseur de service RNIS. Entrez chaque numéro sans espace ni trait d'union. Selon le type de commutation, vous devez attribuer un ou deux numéros SPID à la ligne RNIS.
- **11.** Cliquez sur 'Suivant'.
- **12.** Enfin, un écran résumant la configuration s'affiche. Si vous avez conservé toutes les valeurs par défaut, les éléments suivants sont installés :
	- Canal Eicon 0 et canal Eicon 1 (un périphérique pour chaque canal B).
	- Modem Eicon RNIS V.120 (ce modem est utilisé pour établir la connexion avec CompuServe® et certains sites distants sur RNIS).
	- RNIS Eicon CAPI 2.0 est installé (CAPI 2.0 vous permet d'utiliser les applications RNIS qui nécessitent un pilote CAPI). Si vous désirez utiliser RVS-COM, qui requiert les pilotes CAPI, vous devez vous assurez que cet élément soit installé.
- **13.** Cliquez sur 'Terminer'.

Le programme d'installation copie les fichiers dans votre ordinateur.

**14.** *Si l'on vous demande la disquette 'Installation' :* cliquez sur 'OK'. Vérifiez que le cédérom DIVA Client Software Suite est inséré dans le lecteur de cédérom.

Dans la boîte de dialogue 'Copie de fichiers', entrez :

D:\WIN\_9X\INSTALL\FRANCAIS

(où D représente la lettre de votre lecteur de cédérom).

Cliquez sur 'OK'.

- **15.** *Si le système vous demande d'insérer votre CD-ROM Windows 98 :* insérez votre CD-ROM Windows 98 dans votre lecteur de CD-ROM. Cliquez sur 'OK'. Si la boîte de dialogue 'Copie des fichiers' s'affiche, tapez le chemin vers le CD-ROM, puis cliquez sur 'OK'.
- **16.** Dans la fenêtre 'Assistant Ajout de nouveau matériel', cliquez sur 'Terminer'.
- **17.** Lorsqu'on vous demande de redémarrer l'ordinateur, cliquez 'Non'. Vous n'avez pas a redémarrer l'ordinateur.

**Et ensuite ?** Le logiciel est installé. Vous pouvez maintenant brancher votre ligne RNIS tel que décrit à la [page 56.](#page-55-0)

# <span id="page-55-0"></span>**Branchement de votre ligne RNIS**

En Europe et dans la plupart des pays, sauf en Amérique du Nord et au Japon, raccordez votre DIVA USB directement à votre ligne RNIS au moyen du câble fourni avec DIVA USB, tel que décrit ci-dessous.

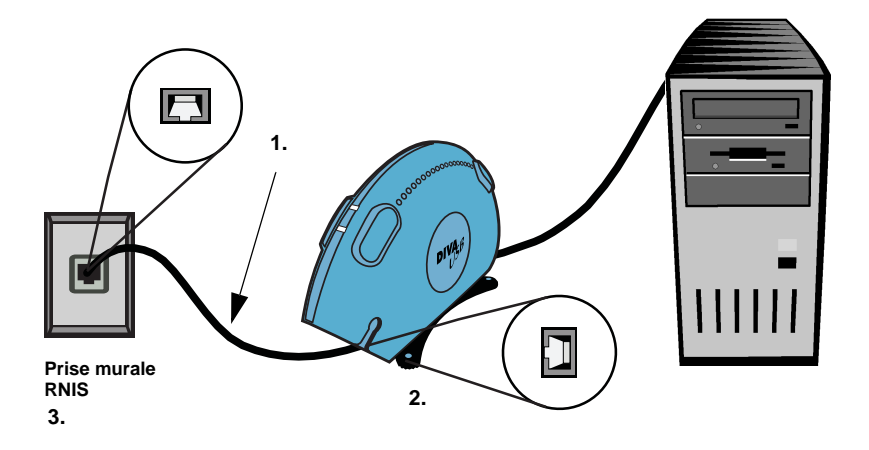

- **1.** Prenez le câble RNIS qui accompagne DIVA USB.
- **2.** Branchez une des extrémités dans DIVA USB.
- **3.** Et l'autre extrémité dans la prise murale RNIS.

**Remarque :** En Amérique du Nord et au Japon, vous avez besoin d'un dispositif terminal de réseau (NT1) pour brancher votre ligne RNIS. Vous pouvez obtenir une terminaison réseau (NT1) auprès de Technologies Eicon ou d'un autre fournisseur. Pour des instructions sur le branchement de votre ligne RNIS à une terminaison réseau NT1, reportez-vous à la documentation qui accompagne votre NT1.

#### **Vérification de votre matériel et de la connexion RNIS**

Il est conseillé d'exécuter le test suivant, afin de vous assurer du bon fonctionnement de votre DIVA USB, du câble RNIS et de la connexion RNIS. Effectuez ce test à l'aide de l'outil de vérification de ligne installé automatiquement avec le logiciel.

#### **Pour utiliser l'outil 'Vérification de ligne' :**

- **1.** Cliquez sur 'Démarrer > Programmes > DIVA > Test de l'installation'. Dans la fenêtre 'Test de l'installation DIVA', cliquez sur 'Démarrer'.
- **2.** Si tout fonctionne correctement, vous recevrez le message : 'SUCCES! Les tests se sont déroulés avec succès'.

Si vous recevez ce message, vous pouvez poursuivre avec la configuration d'une connexion. Dans le cas contraire, si le message indique qu'il y a un problème, voir ['Dépannage', page 64.](#page-63-0)

**3.** Cliquez sur 'Terminer'.

**Et ensuite ?** Vous pouvez établir une connexion Internet ou à un autre réseau distant, tel que décrit à la [page 58;](#page-57-0) ou vous pouvez installer les logiciels en prime tel que décrit à la [page 48](#page-47-0).

# <span id="page-57-0"></span>**Connexion à Internet ou à un autre réseau distant**

Cette procédure indique la marche à suivre pour établir une connexion Internet ou à un autre réseau distant à l'aide du programme 'Accès réseau à distance' de Microsoft<sup>®</sup>.

### **Pour configurer la connexion :**

Vous ne devez effectuer cette configuration qu'une seule fois. Lorsque vous avez terminé, suivez les étapes à la [page 62](#page-61-0).

ÉTAPE 1 : Installez les protocoles spécifiés par votre fournisseur d'accès à Internet (FAI) ou votre administrateur de réseau.

**Remarque :** Un protocole est un 'langage' utilisé par les ordinateurs pour communiquer. Pour communiquer entre eux, les ordinateurs doivent faire appel au même protocole.

- **1.** Ouvrez la boîte de dialogue 'Réseau'. Cliquez sur 'Démarrer > Paramètres > Panneau de configuration'. Cliquez deux fois sur l'icône 'Réseau'.
- **2.** Dans la boîte de dialogue 'Réseau', cliquez sur l'onglet 'Configuration'.
- **3.** Vérifiez si les protocoles spécifiés par votre FAI ou votre administrateur de réseau sont installés et s'ils peuvent être utilisés avec DIVA USB.

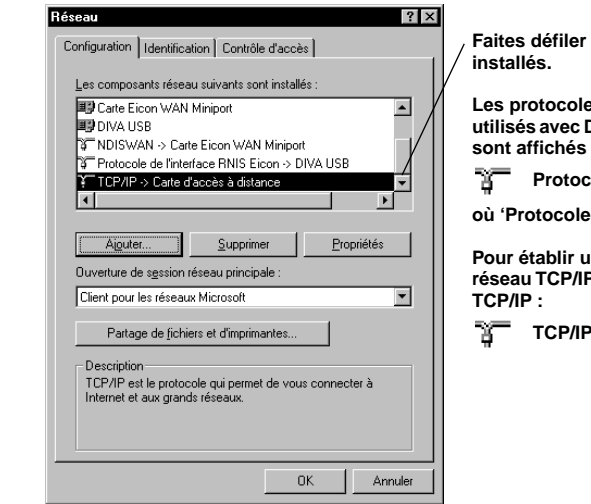

**Faites défiler pour voir les protocoles** 

**Les protocoles installés qui peuvent être utilisés avec DIVA USB (carte d'accès réseau) sont affichés comme suit :**

**Protocole -> Carte d'accès à distance**

**où 'Protocole' est le protocole requis.**

**Pour établir une connexion Internet ou à un réseau TCP/IP, vous avez besoin du protocole** 

**TCP/IP -> Carte d'accès à distance**

**4.** Si les protocoles requis figurent dans la liste, c'est qu'ils sont installés. Cliquez sur 'Annuler', puis poursuivez avec ['Créez la connexion dans Accès](#page-58-0)  [réseau à distance'](#page-58-0) ci-dessous.

- **5.** Si un protocole requis n'est pas installé, installez-le. Pour installer un protocole :
	- Dans la boîte de dialogue 'Réseau', cliquez sur 'Ajouter'.
	- Dans la boîte de dialogue 'Sélection du type de composant réseau', cliquez deux fois sur 'Protocole'.
	- Dans la boîte de dialogue 'Sélection de : Protocole réseau', sélectionnez le protocole voulu.
	- Cliquez sur 'OK'.
- **6.** Cliquez de nouveau sur 'OK' pour fermer la boîte de dialogue 'Réseau'.

<span id="page-58-0"></span>ÉTAPE 2 : Créez la connexion dans Accès réseau à distance

Vous créez ainsi un raccourci de composition à l'Internet ou au réseau distant.

- **1.** A partir du Bureau, cliquez deux fois sur l'icône 'Poste de travail'.
- **2.** Cliquez deux fois sur 'Accès réseau à distance'.

Par défaut, Accès réseau à distance est installé avec Windows 98. Par ailleurs, si Accès réseau à distance n'apparaît pas sous 'Poste de travail', vous pouvez l'installer à l'aide de 'Ajout/Suppression de programmes' du Panneau de configuration. Pour plus d'informations, consultez l'index d'aide en direct de Windows 98 sous la rubrique 'Ajout des composants Windows'. Remarquez que Accès réseau à distance fait partie du composant 'Communications'.

- **3.** S'il s'agit de votre première communication, cliquez sur 'Suivant'. Autrement, cliquez deux fois sur 'Nouvelle connexion'.
- **4.** A l'aide de l'assistant 'Nouvelle connexion', tapez un nom pour la nouvelle connexion. Par exemple, le nom de votre fournisseur d'accès à Internet.
- **5.** Dans 'Sélectionnez un périphérique', sélectionnez 'Canal Eicon 0'. Cliquez sur 'Suivant'.
- **6.** Dans 'Numéro de téléphone', entrez le numéro d'accès à votre fournisseur d'accès à Internet (FAI) ou celui du réseau distant.

Certains FAI offrent différents numéros d'accès, selon qu'il s'agit d'un accès par modem analogique ou par ligne RNIS. Assurez-vous d'entrer votre numéro d'accès RNIS.

Modifiez, au besoin, les autres champs de cet écran.

Cliquez sur 'Suivant'.

**7.** Cliquez sur 'Terminer'.

Un icône 'Accès réseau à distance' est attribué à cette connexion.

<span id="page-59-0"></span>ÉTAPE 3 : Configurez la connexion

- **1.** Si Accès réseau à distance n'est pas ouvert, ouvrez-le : à partir du Bureau, cliquez deux fois sur l'icône 'Poste de travail'. Cliquez deux fois sur 'Accès réseau à distance'.
- **2.** Ouvrez la boîte de dialogue 'Propriétés' associée à votre connexion de la façon suivante :

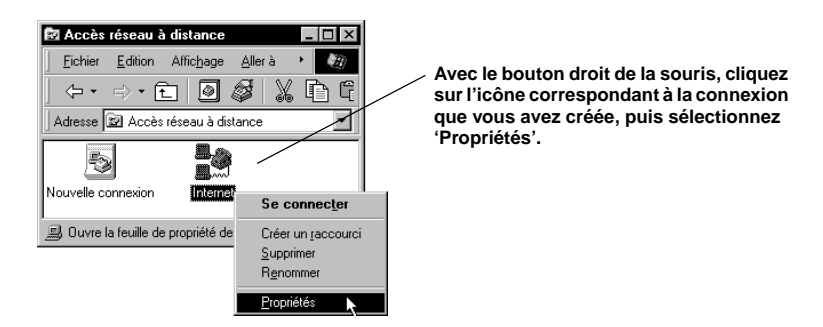

**3.** Dans la boîte de dialogue propriétés de la connexion, cliquez sur l'onglet 'Types de serveur'. Procédez de la façon suivante :

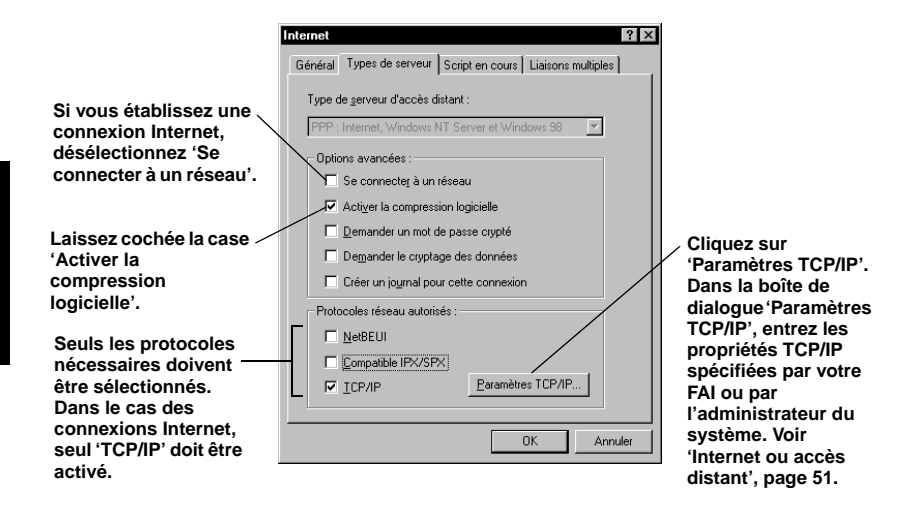

Cliquez sur 'OK'.

ÉTAPE 4 : Configurer les liens multiples PPP (facultatif)

Si votre fournisseur d'accès à Internet (FAI) ou le serveur distant prend en charge le protocole MPPP, vous pouvez utiliser les deux canaux B pour atteindre une vitesse de 128 kbps.

**Remarque :** Comme le protocole MPPP utilise les deux canaux B, le coût de votre connexion augmentera.

**1.** Dans la boîte de dialogue 'Propriétés' de la connexion, cliquez sur l'onglet 'Liaisons multiples'. Procédez de la façon suivante :

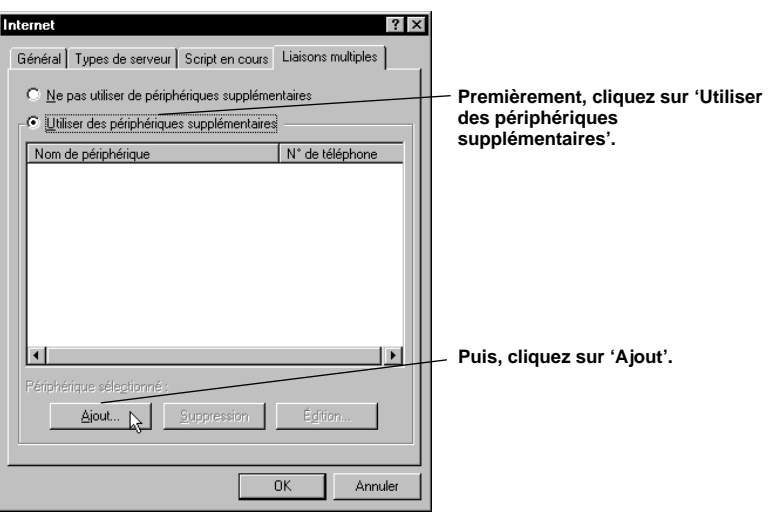

**2.** Dans la boîte de dialogue 'Modifier un périphérique supplémentaire', procédez comme suit :

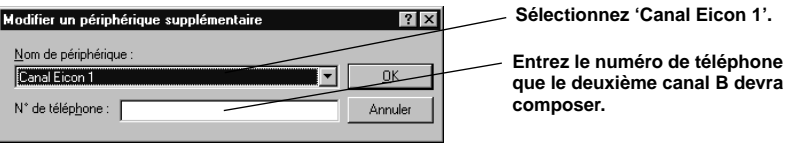

Cliquez sur 'OK'.

**3.** Dans la boîte de dialogue de la connexion, cliquez sur 'OK'.

**Et ensuite ?** Vous pouvez maintenant composer dans Internet ou dans un autre réseau distant (voir [page 62\)](#page-61-0).

#### <span id="page-61-0"></span>**Pour composer dans Internet ou dans un autre réseau distant :**

Après avoir configuré la connexion à votre fournisseur d'accès à Internet (FAI) ou à un autre réseau distant tel que décrit précédemment, vous pouvez vous connecter. Suivez les étapes suivantes chaque fois que vous désirez établir une connexion.

Si vous prévoyez de naviguer sur Internet ou recevoir du courrier électronique, vous devrez avoir installé un navigateur Web ou une application de courrier électronique. Vous pouvez installer Microsoft Internet Explorer à partir du cédérom DIVA Client Software Suite (voir ['Logiciels en prime', page 48](#page-47-0)).

- **1.** À partir du Bureau, cliquez deux fois sur l'icône 'Poste de travail'.
- **2.** Cliquez deux fois sur 'Accès réseau à distance'.
- **3.** Cliquez deux fois sur l'icône correspondant à la connexion que vous avez créée.
- **4.** Dans la boîte de dialogue 'Connexion à', procédez comme suit :

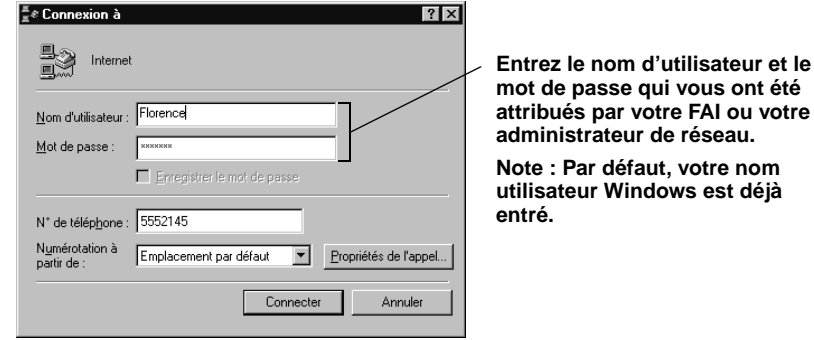

dé jà

Cliquez sur 'Connecter'.

Lorsque la connexion est établie, la boîte de dialogue 'Connecté à' apparaît.

**5.** Maintenant, vous pouvez naviguer sur Internet, vérifier votre courrier électronique, etc.

#### **Pour déconnecter :**

Pour déconnecter, cliquez sur 'Déconnexion' dans la boîte de dialogue 'Connecté à'. Si la boîte de dialogue 'Connecté à' est réduite, cliquez deux fois sur son icône dans la barre d'état système.

# **Surveillance de votre connexion RNIS**

Le 'moniteur' DIVA for Windows 95 & 98 indique en continu l'état des deux canaux B.

Le 'Moniteur' apparaît sous forme d'icône dans la barre d'état système, tel qu'illustré :

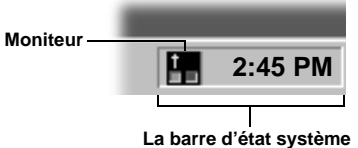

Les deux témoins lumineux de l'icône indiquent l'état de vos deux canaux B, tel que le décrit le tableau ci-dessous :

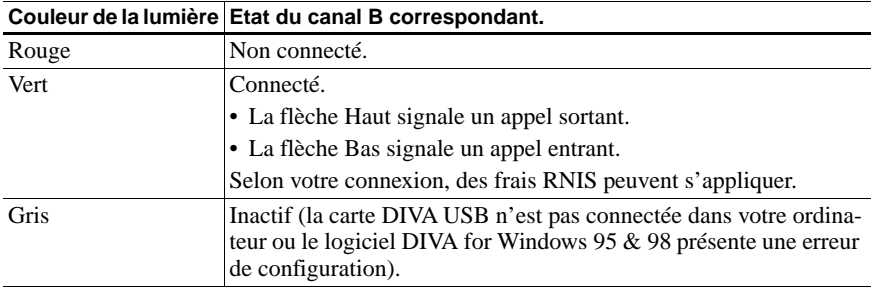

Vous pouvez également voir l'état des canaux B en plaçant le curseur au-dessus de l'icône 'Moniteur' durant quelques secondes. L'état des deux canaux B s'affiche sous forme d'info-bulle.

**Remarque :** Le 'Moniteur' est automatiquement chargé chaque fois que vous démarrez votre ordinateur.

# <span id="page-63-0"></span>**Dépannage**

Si vous éprouvez des difficultés avec votre DIVA USB, essayez les tests suivants. Ceux-ci ont été conçus pour vous aider à diagnostiquer et résoudre des problèmes courants.

**Remarque :** Commencez par le premier test, et ainsi de suite jusqu'à ce que vous ayez déterminé le problème. L'exécution des tests dans cet ordre vous assure une méthode de diagnostic et de résolution de problème la plus efficace possible.

#### **Test 1 : Vérifiez votre matériel**

Pour vérifier le câblage USB et le support, redémarrez votre ordinateur et vérifiez l'état de l'indicateur DEL situé dans la partie supérieure de la carte DIVA USB, près de l'extrémité branchée à l'ordinateur.

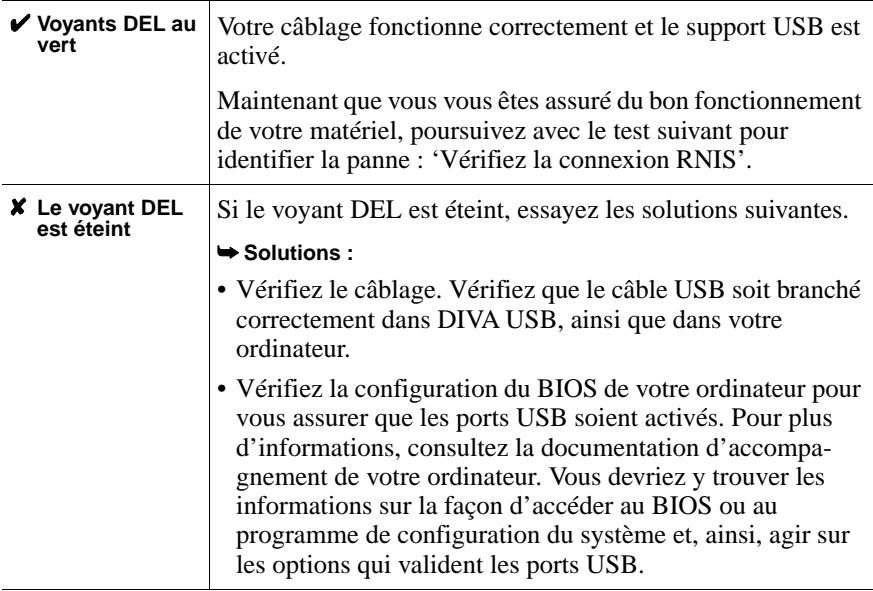

#### <span id="page-64-0"></span>**Test 2 : Vérifiez la connexion RNIS**

Si votre matériel n'est pas en cause, vérifiez votre connexion RNIS. Pour ce faire, essayez d'établir une connexion (tel que décrit à la [page 62](#page-61-0)). Puis, vérifiez l'état des deux indicateurs DEL situés dans la partie supérieure du DIVA USB, près de l'extrémité branchée à votre ligne RNIS.

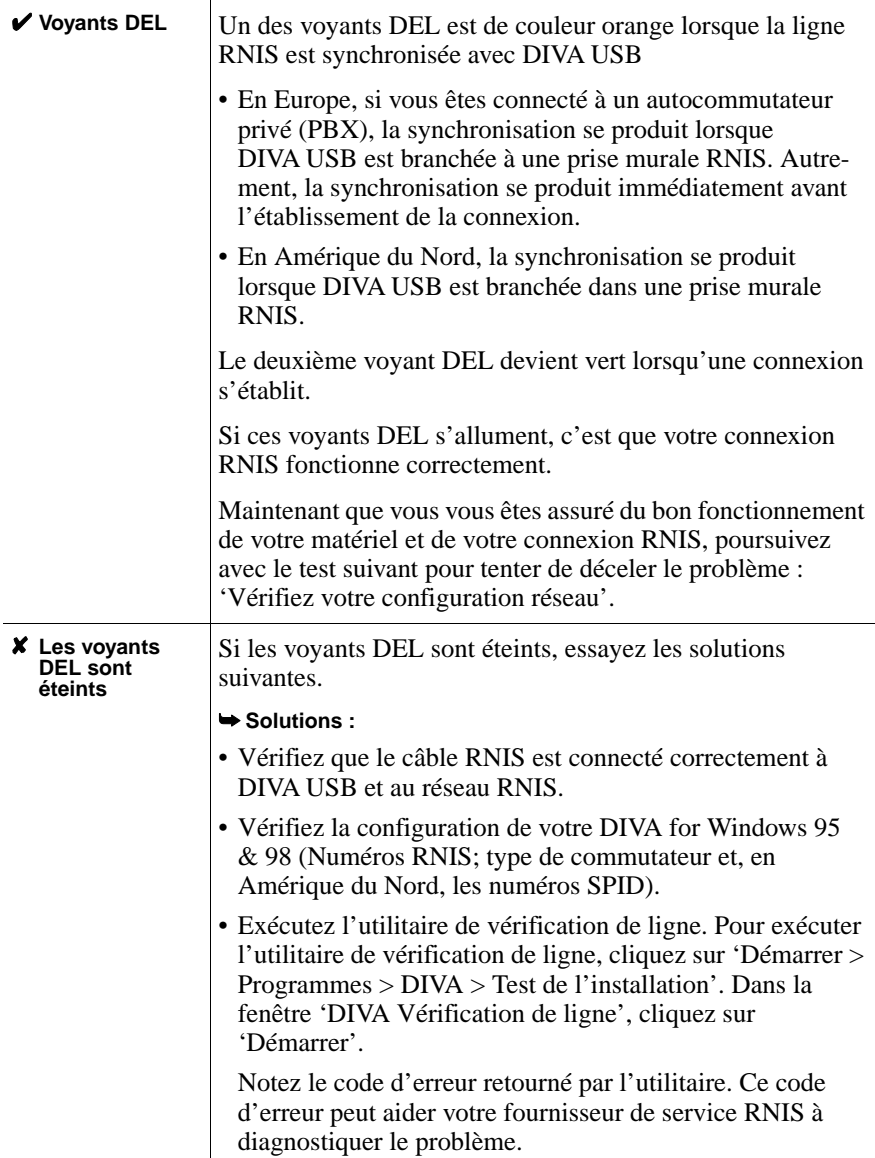

#### <span id="page-65-0"></span>**Test 3 : Vérifiez votre configuration réseau**

Si votre matériel et votre connexion RNIS fonctionnent correctement, vérifiez la configuration de votre connexion. Pour ce faire, répétez les étapes de la [page 60.](#page-59-0)

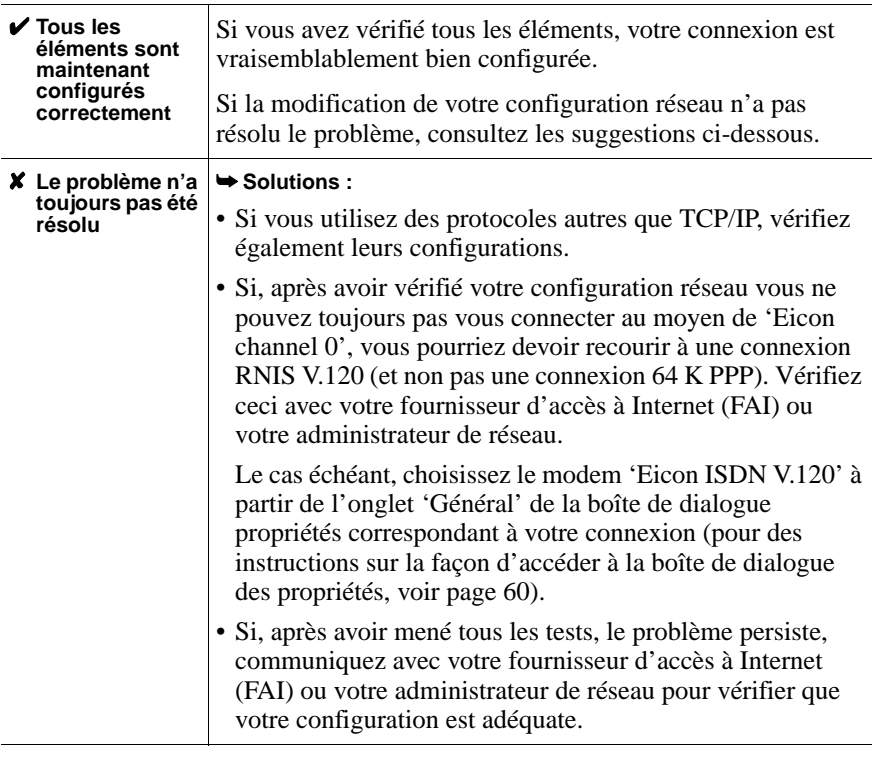

# **Service à la clientèle**

Pour obtenir une assistance technique pour les produits Eicon, contactez Technologies Eicon ou votre fournisseur Technologies Eicon, tel qu'indiqué ci-dessous. Notez que, dans certaines régions, vous pouvez gagner du temps et économiser des frais de communication en télécopiant une description de votre situation. Le personnel du service à la clientèle vous contactera pour vous proposer une solution ou vous demander des informations supplémentaires.

- Aux États-Unis, en Amérique Centrale et en Amérique du Sud, au Canada occidental (Manitoba et Ouest) et dans les Provinces atlantiques (New Brunswick et Est), contactez notre bureau de Dallas au 972-417-5515 ou envoyez une télécopie 'À l'attention du service à la clientèle' au 972-417-5610.
- Dans l'Est canadien (Ontario et Québec), contactez notre bureau de Montréal au 514-745-5577 et demandez le service à la clientèle ou envoyez une télécopie 'À l'attention du service à la clientèle' au 514-745-5502.
- En Europe, Russie, Islande, Afrique et au Moyen-Orient, contactez votre fournisseur Technologies Eicon.
- Dans les pays de l'Asie et du Pacifique, contactez notre bureau de Sydney au +61-2-9919-7200 et demandez le service à la clientèle ou envoyez une télécopie 'À l'attention du service à la clientèle' au +61-2-9929-6300 : Australie, Chine, Hong Kong, Inde, Indonésie, Japon, Corée, Malaisie, Nouvelle-Zélande, Philippines, Singapour, Taiwan, Thaïlande et Vietnam.

Pour les autres régions, contactez le bureau ou le fournisseur le plus proche de chez vous.

### **World Wide Web**

Des informations sur les produits et les services de Technologies Eicon—incluant des mises à jour de la documentation et du logiciel—sont disponibles sur notre site Web à l'adresse **http://www.eicon.com**.

#### **Zone RNIS**

Visitez notre site RNIS **http://www.isdnzone.com** où vous pourrez récupérer une multitude d'informations concernant RNIS.

#### **Commentaires**

Si vous souhaitez apporter des commentaires sur votre carte Technologies Eicon ou sur le logiciel correspondant, adressez-les par courrier électronique à diva@eicon.com.

**FRANÇAIS FRANÇAIS**

# **Inleiding**

In deze Gebruikshandleiding wordt beschreven hoe u uw DIVA USB-adapter en de bijbehorende software snel kunt installeren en gebruiken onder Windows ®98. U bent in een mum van tijd klaar om via ISDN een verbinding met het Internet of een ander extern netwerk te maken.

DIVA USB kan op elke desktop- of notebookcomputer worden geïnstalleerd die een USB-interface (Universele Seriële Bus) heeft. U sluit de DIVA USB rechtstreeks op de USB-interface aan. Dit houdt in dat u de DIVA USB installeert zonder de computer te openen of uit te zetten. Bovendien ondersteunt DIVA USB hot-swapping (ofwel hot-plugging), zodat u de computer niet opnieuw hoeft te starten nadat u verbinding hebt gemaakt DIVA USB.

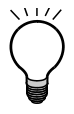

**Belangrijk:** DIVA USB is getest en voldoet volgens deze tests aan de regelgeving op het gebied van elektromagnetische compatibiliteit, veiligheid en netwerkverbindingen. U kunt voordat u de DIVA USB installeert en gebruikt de voorgeschreven informatie raadplegen in de on line handleiding 'DIVA Client Adapters Technical Information\*'.

\* Zie de volgende sectie voor informatie over het weergeven van on line documentatie.

# **Bladeren in de Cd-rom DIVA Client Software Suite**

De gebruikersinterface van de DIVA Client Software Suite biedt u de mogelijkheid door de inhoud van de cd-rom te bladeren. Vanuit het 'Welkom' van de cd-rom kunt u de on line documentatie of het 'Help web' weergeven. Ook kunt u van hieruit de bonussoftware installeren.

### **Ga als volgt te werk als u door de cd-rom wilt bladeren:**

- **1.** Plaats de Cd-rom DIVA Client Software Suite in uw cd-romstation.
- **2.** Klik op 'Start > Uitvoeren' in de taakbalk van Windows.
- **3.** Typ D: \START. EXE in het dialoogkader 'Uitvoeren' (indien D de letter van uw cd-rom-station is).

Klik op 'OK'.

**4.** Vanuit het DIVA Client Software Suite 'Welkom' gaat u als volgt te werk:

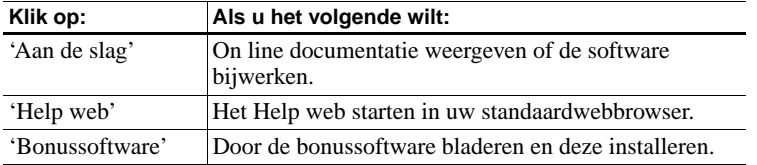

### **On line documentatie**

De Cd-rom DIVA Client Software Suite bevat documenten in het PDF formaat (portable document format) van Adobe® Acrobat®:

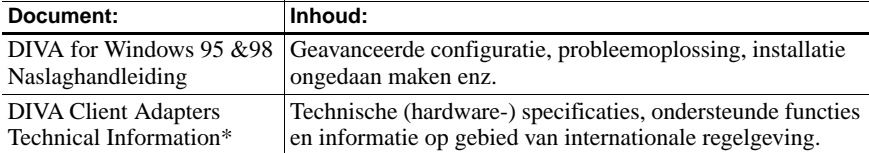

\*Deze handleiding is alleen beschikbaar in het Engels.

Als u één of meer van de documenten tijdens de installatie wilt gebruiken, dient u voordat u begint de vereiste pagina's af te drukken.

De Cd-rom DIVA Client Software Suite bevat tevens een Leesmij-bestand. Dit bestand bevat informatie die nog niet beschikbaar was toen deze handleiding werd gedrukt.

### **Help web**

Het Help web van Eicon Technology, dat zich ook op de Cd-rom DIVA Client Software Suite bevindt, bevat nuttige informatie voor probleemoplossing. Raadpleeg de suggesties in het Help web als u problemen hebt met de DIVA USB of met de software.

Indien u toegang tot het Internet hebt, kunt u de actuele versie van het Help web bekijken op **http://www.eicon.com/support/ema**.

### **Bonussoftware**

Als extraatje zijn er op de Cd-rom DIVA Client Software Suite ook bonussoftwaretoepassingen opgenomen. Deze toepassingen, waaronder een webbrowser en FTP-software, kunnen met de DIVA USB worden gebruikt. Installeer DIVA USB voordat u bonussoftware installeert.

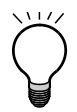

**Belangrijk:** Eicon Technology biedt alleen technische ondersteuning voor RVS-COM Lite. Neem contact op met de softwareleverancier als u voor een andere bonussoftwaretoepassing technische ondersteuning nodig hebt.

### **RVS-COM Lite**

Bij de bonussoftware wordt ook RVS-COM Lite meegeleverd. U kunt RVS-COM echter alleen gebruiken als zich op de verpakking van uw versie van de Cd-rom DIVA Client Software Suite een hieraan gekoppeld licentiesleutelnummer bevindt. Tijdens de installatie van RVS-COM Lite wordt u gevraagd het licentiesleutelnummer in te voeren.

## **De DIVA USB-adapter**

Voordat u DIVA USB installeert, dient u een paar minuten de tijd te nemen om de hoofdcomponenten daarvan te identificeren:

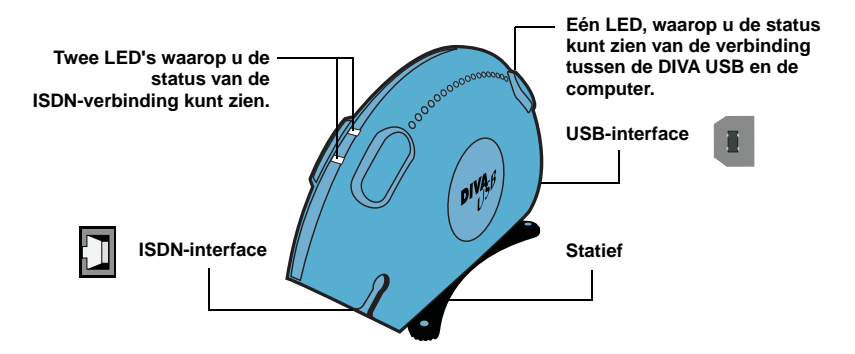

**Opmerking:** De LED's geven u nuttige informatie, in het bijzonder wanneer u een diagnose dient te stellen van een mogelijk probleem met de verbinding. Zie ['Problemen oplossen' op pagina 86](#page-85-0) voor nadere informatie over de LED's.

## **De installatie voortzetten**

- **1.** Controleer of u alles hebt dat volgens de lijst op [pagina 72](#page-71-0) nodig is.
- **2.** Installeer DIVA USB zoals wordt beschreven op [pagina 74.](#page-73-0)
- **3.** Installeer de software, zoals beschreven op [pagina 75.](#page-74-0)
- **4.** Sluit uw ISDN-lijn aan, zoals beschreven op [pagina 78](#page-77-0).

# <span id="page-71-0"></span>**Voordat u begint**

Controleer voordat u begint of u alles hebt wat nodig isvoor de installatie:

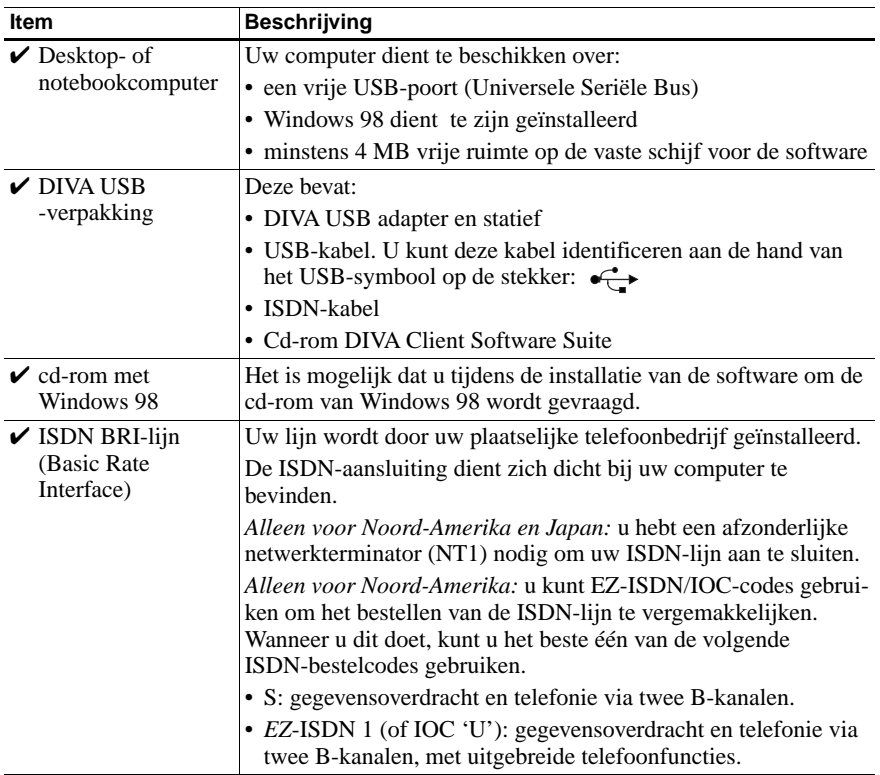
<span id="page-72-0"></span>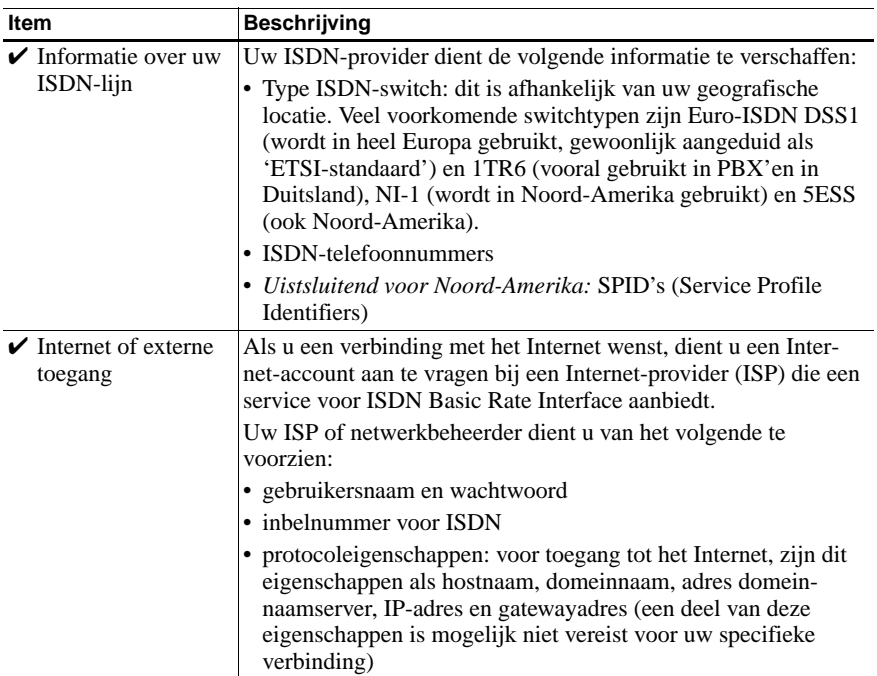

# **Installeren DIVA USB**

U kunt DIVA USB op een desktop- of notebookcomputer installeren. Laat de computer tijdens de installatie aan staan.

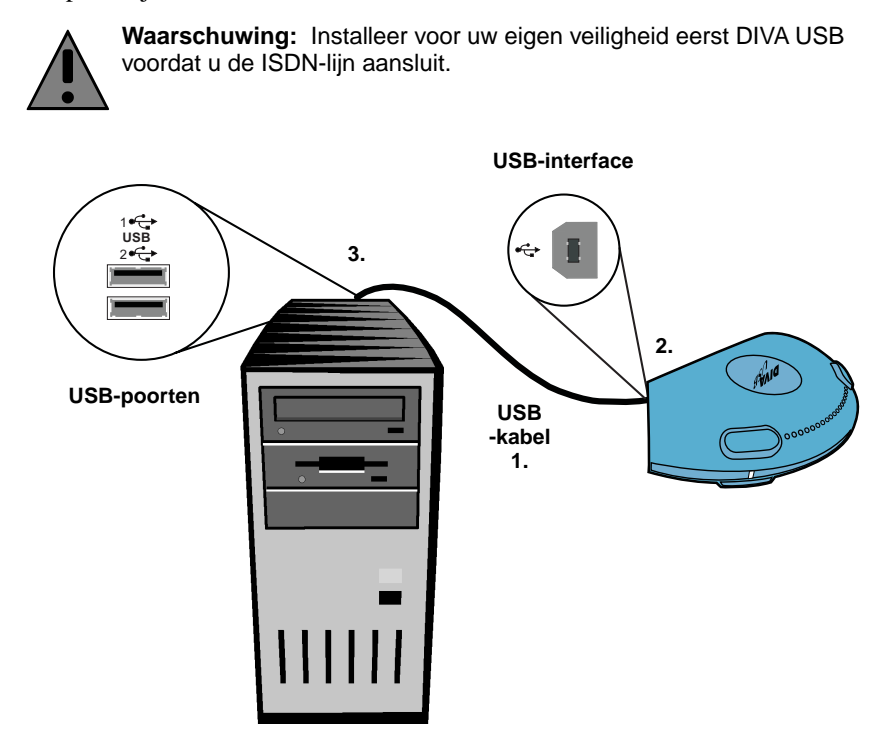

- **1.** Gebruik de USB-kabel die met de DIVA USB is meegeleverd. U kunt deze kabel identificeren aan de hand van het USB-symbool op de stekker:  $\leftarrow \rightarrow$
- **2.** Sluit één uiteinde van de USB-kabel aan op de USB-interface van de adapter.
- **3.** Sluit het andere uiteinde van de USB-kabel aan op een USB-poort op uw computer.

**En vervolgens?** DIVA USB is geïnstalleerd. U kunt nu de software installeren (DIVA for Windows 95 & 98), zoals beschreven op [pagina 75.](#page-74-0)

## <span id="page-74-0"></span>**De software installeren**

Voordat u begint, dient u ervoor te zorgen dat u de cd-rom met Windows 98 en informatie over uw ISDN-lijn bij de hand hebt (zie ['Voordat u begint' op](#page-71-0)  [pagina 72\)](#page-71-0).

### **U installeert de software als volgt:**

**1.** Nadat u de DIVA USB hebt aangesloten, verschijnt de 'Wizard Nieuwe hardware'. Deze geeft aan dat Windows een 'onbekend apparaat' heeft aangetroffen.

Klik op 'Volgende'.

**2.** Ga in het weergegeven scherm als volgt te werk:

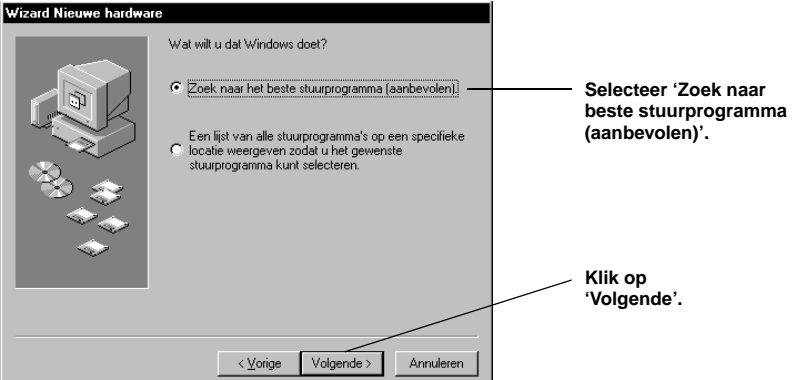

**3.** Ga in het weergegeven scherm als volgt te werk:

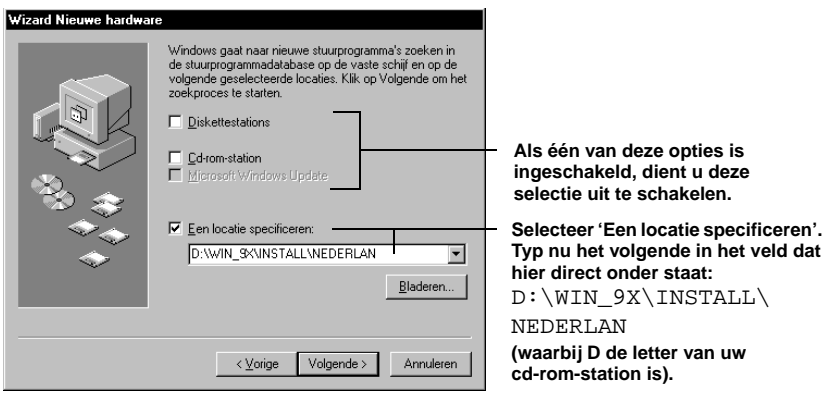

Klik op 'Volgende'. Windows 98 identificeert DIVA USB en de locatie van de stuurprogramma's.

- **4.** Klik op 'Volgende' om de stuurprogramma's te installeren.
- **5.** Volg de instructies op het scherm tot de installatiewizard DIVA for Windows 95 & 98 wordt weergegeven.
- **6.** Ga in de installatiewizard DIVA for Windows 95 & 98 als volgt te werk:

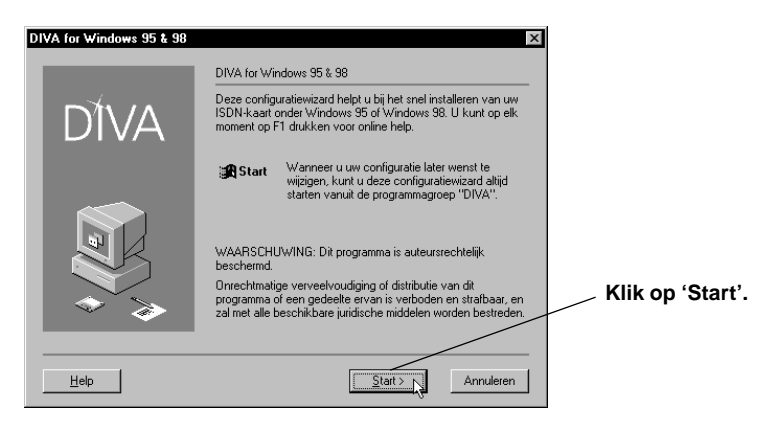

**7.** Selecteer 'Volledige installatie'.

Met de optie Volledige installatie kunt u uw ISDN-verbinding snel instellen. Zie voor informatie over 'Volledige installatie' de on line DIVA for Windows 95 &98 Naslaghandleiding.

Klik op 'Volgende'.

**8.** Selecteer het 'Switchtype' dat door uw ISDN-provider is opgegeven (sommige aanbieders noemen het switchtype het 'ISDN D-kanaalprotocol').

In het algemeen:

- Selecteer in Europa 'DSS1 (EuroISDN) Europa en Zuid-Amerika' (hiernaar wordt meestal als ETSI-standaard verwezen).
- Selecteer in Noord-Amerika 'Noord-Amerika autodetect Verenigde Staten, Canada'.

Klik op 'Volgende'.

**9.** Voer de ISDN-nummers in (zonder het netnummer) die door uw ISDN-provider zijn opgegeven. Voer elk nummer zonder spaties of streepjes in.

**Opmerking:** Wanneer u geen inkomende gesprekken wilt ontvangen (dat wil zeggen: wanneer u alleen uitgaande gesprekken wilt voeren), hoeft u geen ISDN-telefoonnummers in te voeren.

**10.** *Uitsluitend voor Noord-America:* voer de corresponderende SPID's in (Service Profile Identifiers) die door uw ISDN-provider zijn doorgegeven. Voer elk nummer zonder spaties of streepjes in. Afhankelijk van uw switchtype dient u voor uw ISDN-lijn één of twee SPID-nummers in te voeren.

- **11.** Klik op 'Volgende'.
- **12.** Als laatste wordt een scherm met een overzicht van de configuratie weergegeven. Als u alle standaardwaarden hebt aangehouden, worden de volgende items geïnstalleerd:
	- Eicon-kanaal 0 en Eicon-kanaal 1 (één apparaat voor elk B-kanaal).
	- De Eicon ISDN V.120 modem (deze modem wordt gebruikt om per ISDN verbindingen met Compuserve® en met bepaalde externe locaties tot stand te brengen).
	- Eicon ISDN CAPI 2.0 wordt geïnstalleerd (met CAPI 2.0 kunt u ISDN-toepassingen gebruiken waarvoor een CAPI-stuurprogramma nodig is).
- **13.** Klik op 'Voltooien'.

Het installatieprogramma kopieert bestanden naar uw computer.

**14.** *Wanneer u wordt gevraagd naar de diskette 'Setup':* Klik op 'OK'. Controleer of de DIVA Client Software Suite cd-rom zich in het cd-rom-station bevindt.

Typ in het dialoogvenster 'Bestanden kopiëren':

D:\WIN\_9X\INSTALL\NEDERLAN

(waarbij D de letter van uw cd-rom-station is).

Klik op 'OK'.

- **15.** *Als om uw Windows 98-cd-rom wordt gevraagd, gaat u als volgt te werk:* plaats uw cd-rom met Windows 98 in uw cd-rom-station. Klik op 'OK'. Typ zodra het dialoogkader 'Bestanden kopiëren' wordt weergegeven het pad naar de cd-rom of diskette. Klik vervolgens op 'OK'.
- **16.** Klik op 'Voltooien' in de 'Wizard Nieuwe hardware'.
- **17.** Wanneer u wordt gevraagd u computer opnieuw op te starten, klik 'nee'. U hoeft uw computer niet opnieuw op te starten.

**En vervolgens?** De software is geïnstalleerd. U kunt nu een verbinding met de ISDN-lijn tot stand brengen, zoals beschreven op [pagina 78](#page-77-0).

# <span id="page-77-0"></span>**De ISDN-lijn aansluiten**

In Europa en de meeste landen buiten Noord-Amerika en Japan verbindt u de DIVA USB rechtstreeks met uw ISDN-lijn. U gebruikt hiervoor de kabel die met de DIVA USB wordt meegeleverd, zoals hieronder beschreven.

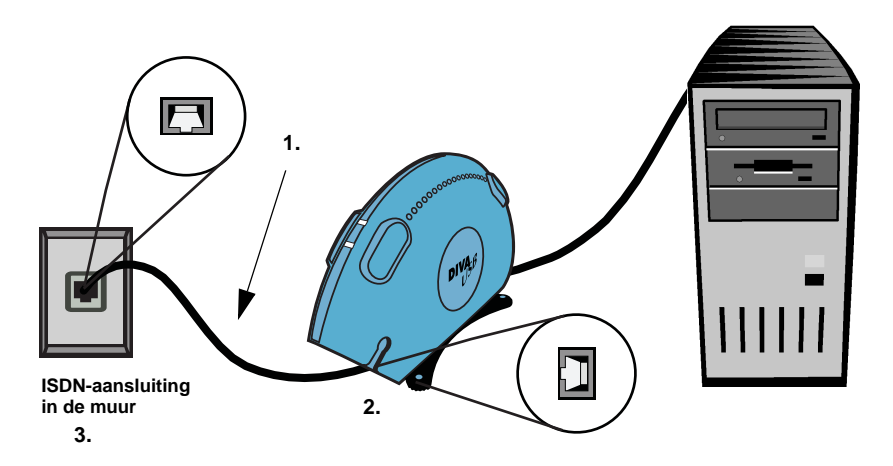

- **1.** Gebruik de ISDN-kabel die met de DIVA USB is meegeleverd.
- **2.** Sluit één uiteinde aan op de DIVA USB.
- **3.** Steek het andere eind in de ISDN-aansluiting in de muur.

**Opmerking:** In Noord-Amerika en Japan hebt u een netwerkterminator (NT1) nodig om de ISDN-lijn aan te sluiten. NT1-terminators zijn verkrijgbaar bij Eicon Technology en andere leveranciers. Zie de documentatie bij de NT1 voor instructies over het verbinden van de ISDN-lijn met een NT1.

#### **De hardware en de ISDN-verbinding testen**

Voer de volgende test uit om na te gaan of de DIVA USB, ISDN-kabel en ISDN-verbinding goed werken. Voor het uitvoeren van de test gebruikt u het 'lijncontroleprogramma'. Dit is tijdens het installeren van de software automatisch geïnstalleerd.

#### **Het hulpprogramma 'Lijncontrole' gebruiken:**

- **1.** Klik op 'Start > Programma's > DIVA > Lijncontrole'. Klik op 'Start' in het venster 'DIVA lijncontrole'.
- **2.** Als alles naar behoren werkt, ziet u het volgende bericht: 'SUCCES! Lijncontroletest is geslaagd'.

Als u dit bericht ontvangt, kunt u verdergaan met het instellen van een verbinding. Als het bericht aangeeft dat er een probleem is, dient u ['Problemen](#page-85-0)  [oplossen' op pagina 86](#page-85-0) te raadplegen.

**3.** Klik op 'Afsluiten'.

**En vervolgens?** U kunt een verbinding maken met het Internet of met een ander extern netwerk, zoals beschreven op [pagina 80](#page-79-0), of u kunt bonussoftware installeren, zoals beschreven op [pagina 69](#page-68-0).

### <span id="page-79-0"></span>**Een verbinding met het Internet of een ander extern netwerk maken**

In deze procedure wordt beschreven hoe u met behulp van Externe toegang van Microsoft<sup>®</sup> een verbinding met het Internet of met een ander extern netwerk tot stand kunt brengen.

### **U stelt als volgt een verbinding in:**

U hoeft deze verbinding slechts één keer in te stellen. Nadat u de verbinding hebt ingesteld, volgt u de stappen onder [pagina 84.](#page-83-0)

STAP 1: Installeer de protocollen die door uw Internet-provider (ISP) of netwerkbeheerder zijn opgegeven.

**Opmerking:** Een protocol is een 'taal' die voor communicatie tussen computers wordt gebruikt. Computers die met elkaar moeten kunnen communiceren, dienen hetzelfde protocol te gebruiken.

- **1.** Open het dialoogkader 'Netwerk': klik op 'Start > Instellingen > Configuratiescherm'. Dubbelklik op het pictogram 'Netwerk'.
- **2.** Klik op het tabblad 'Configuratie' in het dialoogdader 'Netwerk'.
- **3.** Controleer of de protocollen die door uw ISP of netwerkbeheerder zijn opgegeven, zijn geïnstalleerd en of deze met de DIVA USB kunnen worden gebruikt.

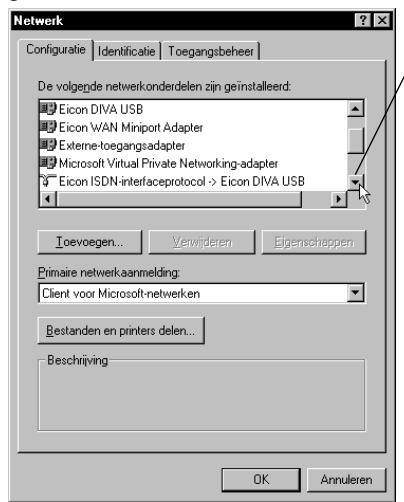

**Schuif door het scherm om de geïnstalleerde protocollen te zien.**

**Geïnstalleerde protocollen die met de DIVA USB (externe-toegangsadapter) kunnen worden gebruikt, worden als volgt weergegeven:**

**waarbij 'Protocol' het vereiste protocol is. Protocol -> Externe-toegangsadapter**

**Als u via een TCP/IP-netwerk een verbinding met het Internet tot stand wilt brengen, hebt u het TCP/IP-protocol nodig:**

**TCP/IP -> Externe-toegangsadapter**

**4.** Als alle vereiste protocollen in de lijst voorkomen, zijn ze geïnstalleerd. Klik op 'Annuleren'. Ga verder met ['De verbinding maken in Externe toegang' op](#page-80-0)  [pagina 81](#page-80-0).

- **5.** Als een vereist protocol niet in de lijst voorkomt, dient u dit te installeren. U installeert als volgt een protocol:
	- Klik op 'Toevoegen' in het dialoogkader 'Netwerk'.
	- Dubbelklik op 'Protocol' in het dialoogkader 'Type netwerkonderdeel selecteren'.
	- Selecteer het vereiste protocol in het dialoogkader 'Netwerkprotocol selecteren'.
	- Klik op 'OK'.
- **6.** Klik nogmaals op 'OK' om het onderdeel 'Netwerk' in het Configuratiescherm te sluiten.

<span id="page-80-0"></span>STAP 2: De verbinding maken in Externe toegang

Hiermee maakt u een snelkoppeling voor inbellen op het Internet of op een extern netwerk.

- **1.** Dubbelklik op het bureaublad op het pictogram 'Deze computer'.
- **2.** Dubbelklik op 'Externe toegang'.

Externe toegang wordt bij Windows 98 standaard geïnstalleerd. Als Externe toegang echter niet bij 'Deze computer' wordt weergegeven, kunt u dit onderdeel installeren vanuit 'Software' in het Configuratiescherm. Zie voor nadere informatie in de on line Help-index van Windows 98, bij het onderwerp 'Onderdelen van Windows 98 verwijderen.' Externe toegang bevindt zich in het onderdeel 'Communicatie'.

- **3.** Als dit uw eerste verbinding is, klikt u op 'Volgende'. Als dit niet het geval is, dubbelklikt u op 'Nieuwe verbinding maken'.
- **4.** Typ in de wizard 'Nieuwe verbinding maken' een naam voor de verbinding. U kunt bijvoorbeeld de naam van uw Internet-provider invoeren.
- **5.** Selecteer 'Eicon-kanaal 0' bij 'Selecteer een apparaat'.

Klik op 'Volgende'.

**6.** Typ bij 'Telefoonnummer' het inbelnummer van uw Internet-provider (ISP) of van het externe netwerk.

Sommige Internet-providers hebben verschillende inbelnummers voor analoge modemtoegang en ISDN-toegang. Kies het nummer voor ISDN-toegang.

Wijzig indien nodig de andere velden in dit scherm.

Klik op 'Volgende'.

**7.** Klik op 'Voltooien'.

Er wordt een pictogram voor deze verbinding aan 'Externe toegang' toegevoegd.

<span id="page-81-0"></span>STAP 3: Configureer de verbinding

- **1.** Open Externe toegang als dit nog niet is geopend: dubbelklik op het bureaublad op het pictogram 'Deze computer'. Dubbelklik op 'Externe toegang'.
- **2.** Open op de volgende manier het dialoogkader 'Eigenschappen' voor uw verbinding:

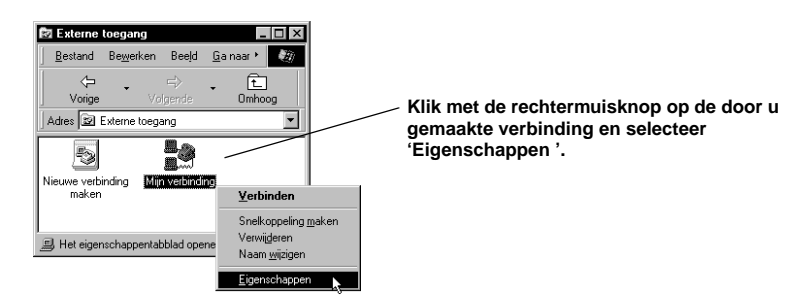

**3.** Klik in het dialoogkader eigenschappen voor uw verbinding op het tabblad 'Servertypen'. Doe het volgende:

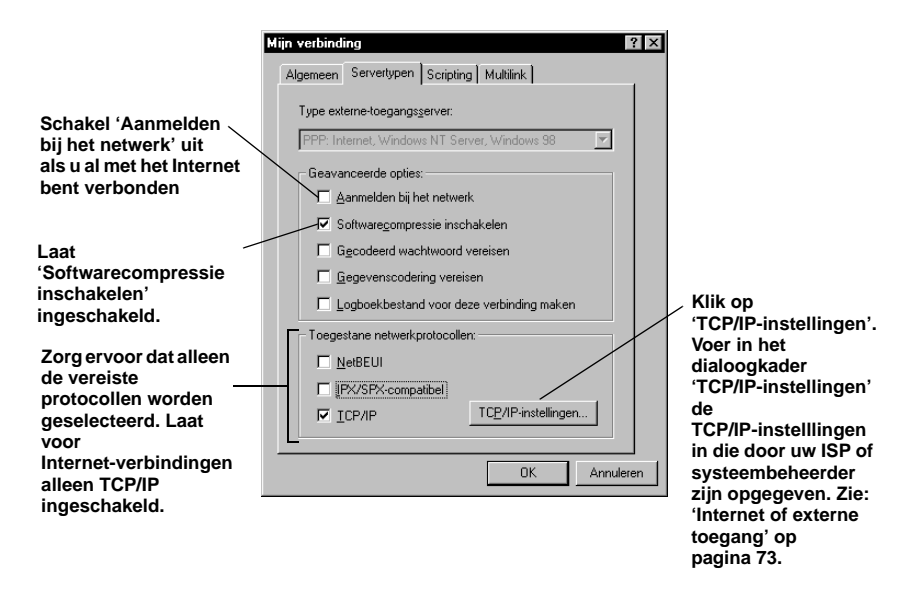

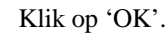

STAP 4: Multilink PPP configureren (optioneel)

Wanneer uw Internet-provider (ISP) of de externe server Multilink PPP ondersteunt, kunt u beide B-kanalen gebruiken om een verbindingssnelheid van 128 kbps te bereiken.

**Opmerking:** Aangezien bij verbindingen via Multilink PPP beide B-kanalen worden gebruikt, kunnen de kosten van de verbinding hoger worden.

**1.** Klik in het dialoogkader eigenschappen voor uw verbinding op het tabblad 'Multilink'. Doe het volgende:

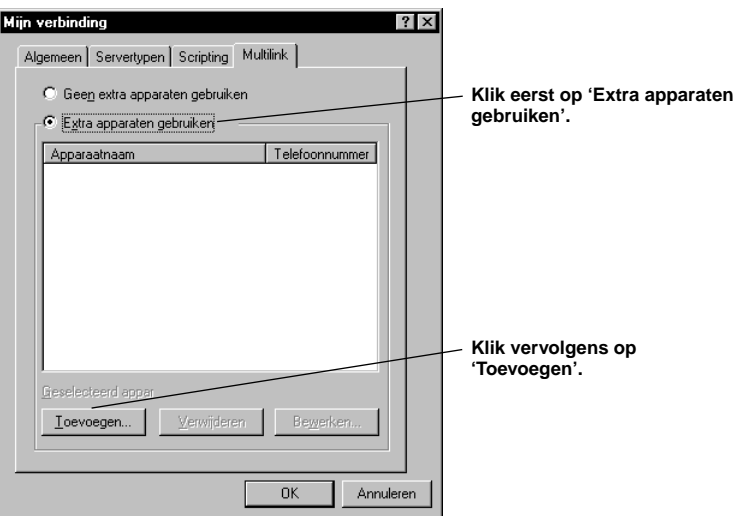

**2.** Ga als volgt te werk in het dialoogkader 'Extra apparaat bewerken':

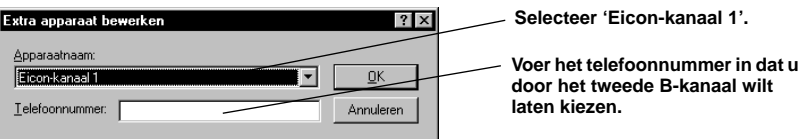

Klik op 'OK'.

**3.** Klik op 'OK' in het dialoogkader voor uw verbinding.

**En vervolgens?** U kunt nu naar het Internet of een ander extern netwerk inbellen (zie [pagina 84\)](#page-83-0).

#### <span id="page-83-0"></span>**Ga als volgt te werk om naar het Internet of een ander extern netwerk in te bellen :**

Nadat u de verbinding met uw Internet-provider (ISP) of met het externe netwerk hebt ingesteld zoals in de voorgaande procedures is beschreven, kunt u een verbinding maken. Volg iedere keer dat u een verbinding wilt maken de onderstaande stappen.

Als u webpagina's op het Internet wilt bekijken of e-mail wilt gebruiken, dient er een webbrowser of een e-mailtoepassing op uw computer te zijn geïnstalleerd. U kunt Internet Explorer installeren vanaf de Cd-rom DIVA Client Software Suite (zie ['Bonussoftware' op pagina 70](#page-69-0)).

- **1.** Dubbelklik op het bureaublad op het pictogram 'Deze computer'.
- **2.** Dubbelklik op 'Externe toegang'.
- **3.** Dubbelklik op het pictogram voor de verbinding die u hebt aangemaakt.
- **4.** Ga in het dialoogkader 'Verbinden met' als volgt te werk:

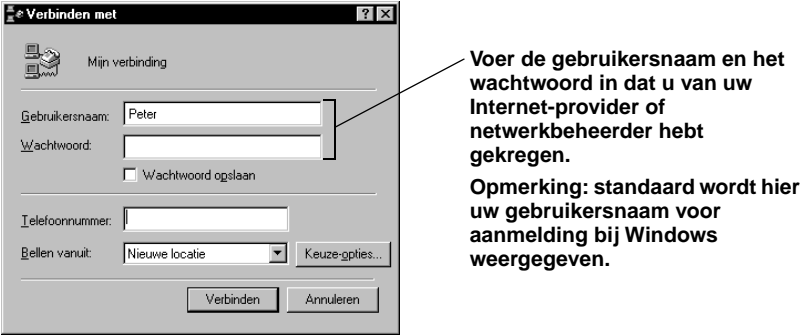

Klik op 'Verbinden'.

Zodra de verbinding tot stand is gebracht, wordt het dialoogkader 'Verbonden' met weergegeven.

**5.** U kunt nu door het Internet bladeren, controleren of er e-mail voor u is enz.

### **U verbreekt de verbinding als volgt:**

Klik op 'Verbinding verbreken' in het dialoogkader 'Verbonden met'. Als het dialoogkader 'Verbonden met' is geminimaliseerd, dubbelklikt u op het desbetreffende pictogram op de taakbalk.

# **De ISDN-verbinding controleren**

De DIVA for Windows 95 & 98 -'monitor' toont te allen tijde de status van beide B-kanalen.

De 'monitor' verschijnt als pictogram op de taakbalk, zoals in dit voorbeeld:

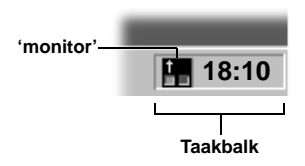

De twee lampjes op het pictogram vertegenwoordigen de status van uw twee B-kanalen, zoals beschreven in de onderstaande tabel:

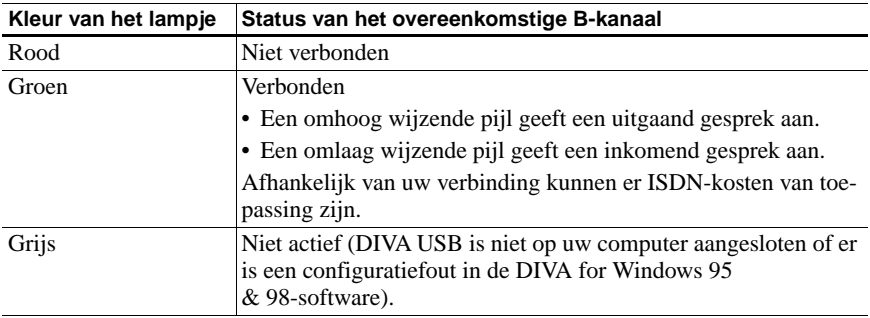

U kunt de status van de B-kanalen ook bekijken door uw cursor een paar seconden boven het monitorpictogram te plaatsen. De status van beide B-kanalen wordt in knopinfo weergegeven.

**Opmerking:** De 'monitor' wordt elke keer dat u de computer start automatisch geladen.

### <span id="page-85-0"></span>**Problemen oplossen**

Als u problemen hebt met uw DIVA USB, dient u de volgende tests te proberen. Deze test zijn bestemd om u te helpen een diagnose te stellen van veel voorkomende problemen en deze problemen op te lossen.

**Opmerking:** U kunt met de eerste test beginnen en met elke volgende test doorgaan tot u het probleem kunt isoleren. U kunt de diagnose en oplossing van het probleem op de meest efficiënte manier oplossen door deze volgorde aan te houden.

### **Test 1: De hardware controleren**

Als u de USB-bekabeling en -ondersteuning wilt controleren, dient u de computer opnieuw te starten. Controleer de status van de LED die zich boven aan de DIVA USB bevindt, dicht bij het uiteinde dat met de computer is verbonden.

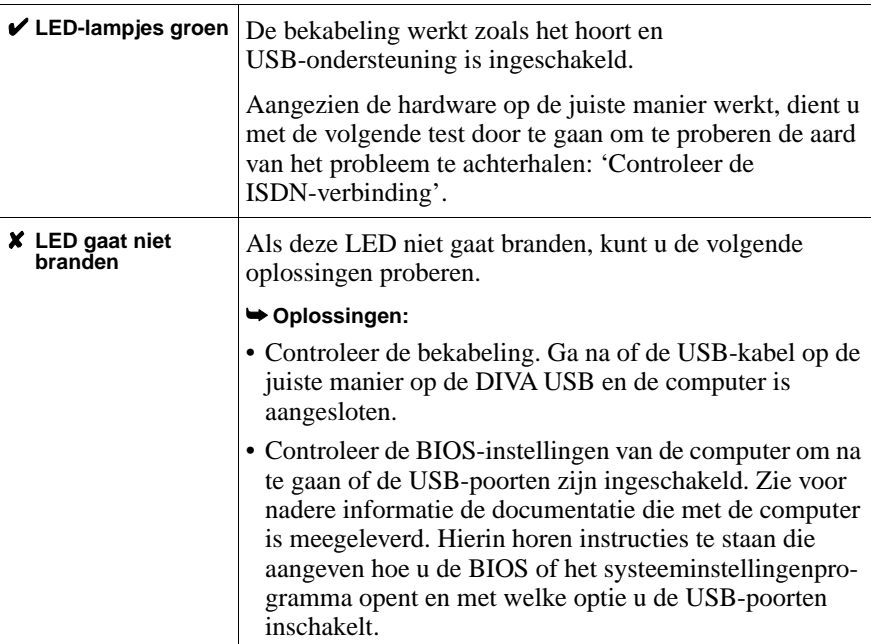

### <span id="page-86-0"></span>**Test 2: Controleer de ISDN-verbinding**

Als uw hardware op de juiste manier werkt, dient u de ISDN-verbinding te controleren. Probeer hiervoor een verbinding tot stand te brengen (zoals beschreven op [pagina 84](#page-83-0)).

Controleer vervolgens de status van de twee LED's aan de bovenkant van de DIVA USB, vlak bij het uiteinde dat op uw ISDN-lijn is aangesloten.

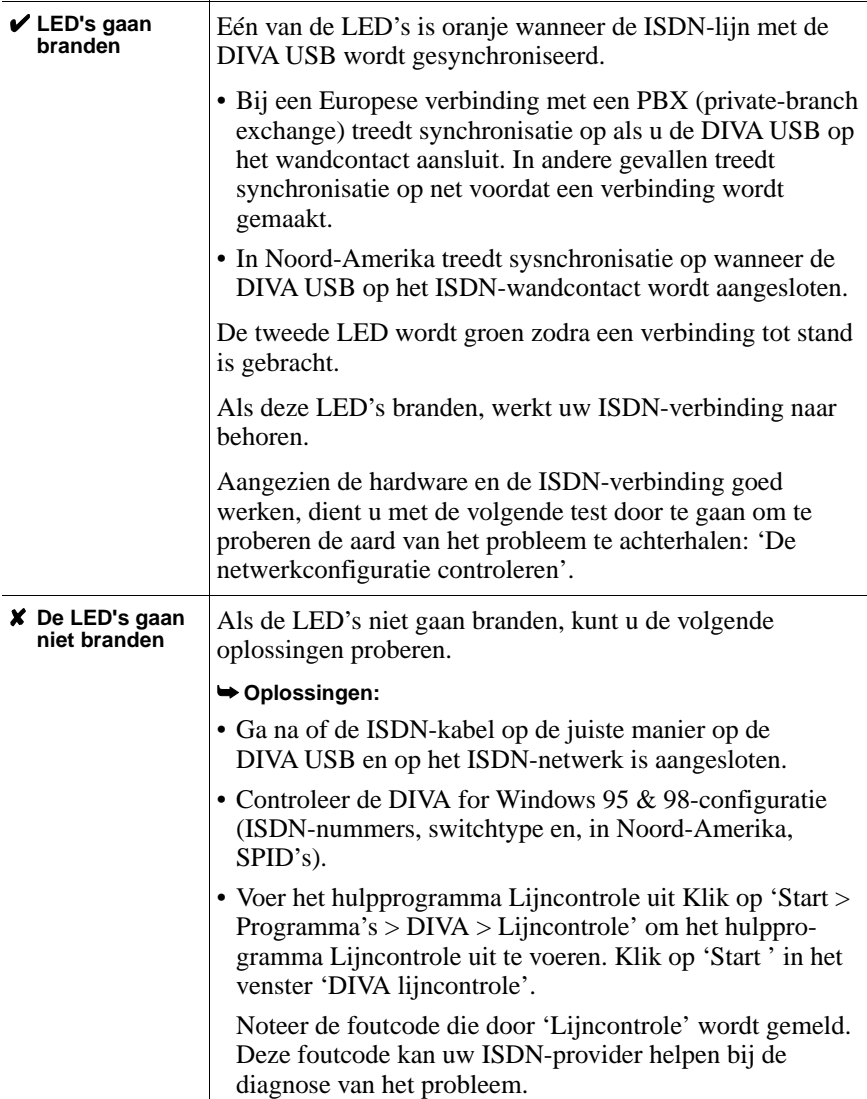

#### <span id="page-87-0"></span>**Test 3: De netwerkconfiguratie controleren**

Als de hardware en de ISDN-verbinding goed werken, dient u de configuratie van de verbinding te controleren. Herhaal hiervoor de stappen op [pagina 82](#page-81-0).

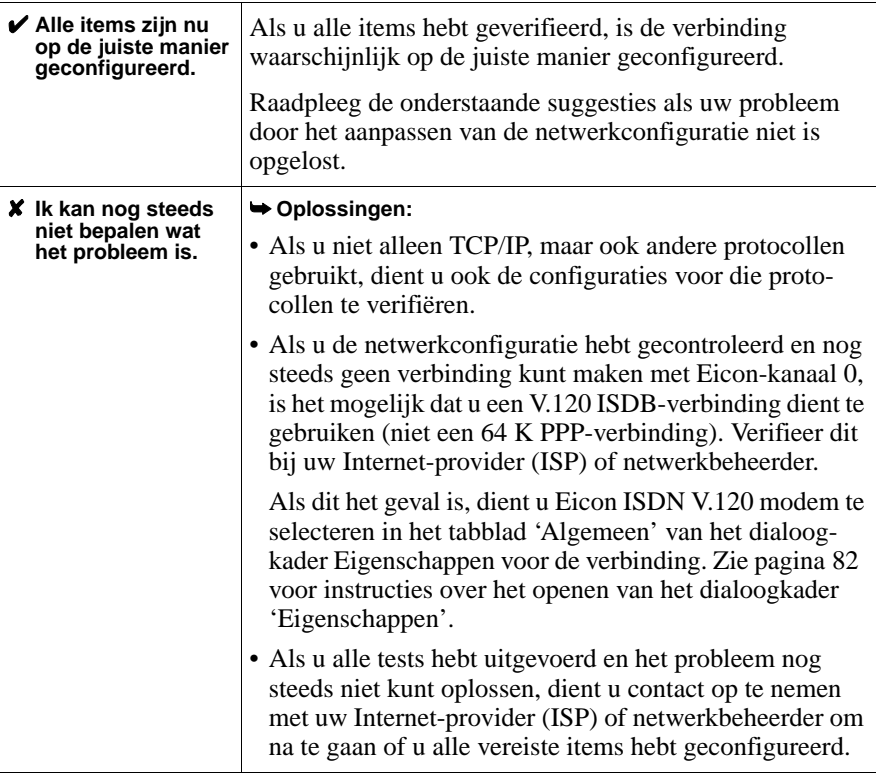

# **Klantenservice**

Voor technische ondersteuning van Eicon-producten kunt u contact opnemen met Eicon Technology of met uw Eicon Technology-leverancier (zie onder). In sommige gevallen kunt u tijd en telefoonkosten besparen door een beschrijving van uw situatie per fax te verzenden. Een medewerker van de klantenservice zal u vervolgens bellen om een oplossing aan te bieden of aanvullende informatie te vragen.

- In de Verenigde Staten, Midden- en Zuid-Amerika, westelijk Canada (vanaf Manitoba westwaarts) en de Atlantische provincies (vanaf New Brunswick oostwaarts) kunt u bellen naar ons kantoor in Dallas, telefoonnummer 972-417-5515 of een fax sturen met de vermelding 'Attn.: Customer Services' naar faxnummer 972-417-5610.
- In oostelijk Canada (Ontario en Quebec) kunt u bellen naar ons kantoor in Montreal, telefoonnummer 514-745-5577 en vragen naar Customer Services, of een fax sturen met vermelding van 'Attn.: Customer Services' naar faxnummer 514-745-5502.
- Neem in Europa, Rusland, IJsland, Afrika en het Midden-Oosten contact op met uw Eicon Technology-leverancier.
- In de volgende landen in Azië en het Pacifisch gebied kunt u bellen naar ons kantoor in Sydney, telefoonnummer +61-2-9919-7200 en vragen naar Customer Services, of een fax sturen met vermelding van 'Attn.: Customer Services' naar faxnummer +61-2-9929-6300:

Australië, China, Hongkong, India, Indonesië, Japan, Korea, Maleisië, Nieuw-Zeeland, de Filippijnen, Singapore, Taiwan, Thailand en Vietnam.

In elk ander gebied kunt u contact opnemen met het dichtstbijzijnde kantoor of de dichtstbijzijnde leverancier.

### **World Wide Web**

Informatie over producten en diensten van Eicon Technology, inclusief documentatie en updates van software, is verkrijgbaar via onze website **http://www.eicon.com**

U kunt ook onze ISDN-website **http://www.isdnzone.com** bezoeken, waar u veel informatie over ISDN kunt vinden.

## **Notes**

## **Notes**